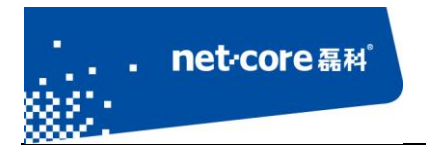

# 磊科无线路由配置手册

V 1.1

# 客服部

# 深圳市磊科实业有限公司

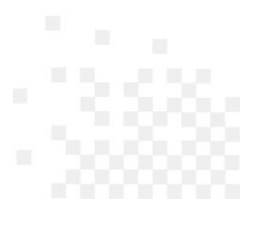

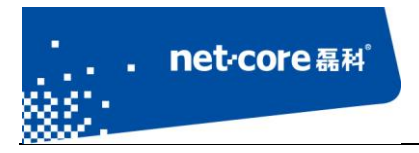

# 版本控制

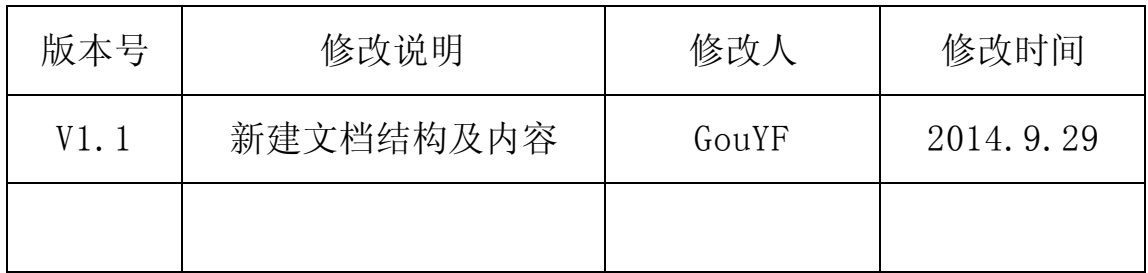

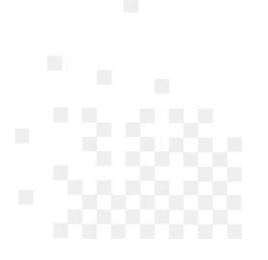

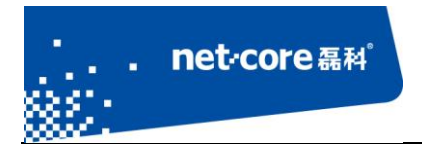

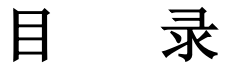

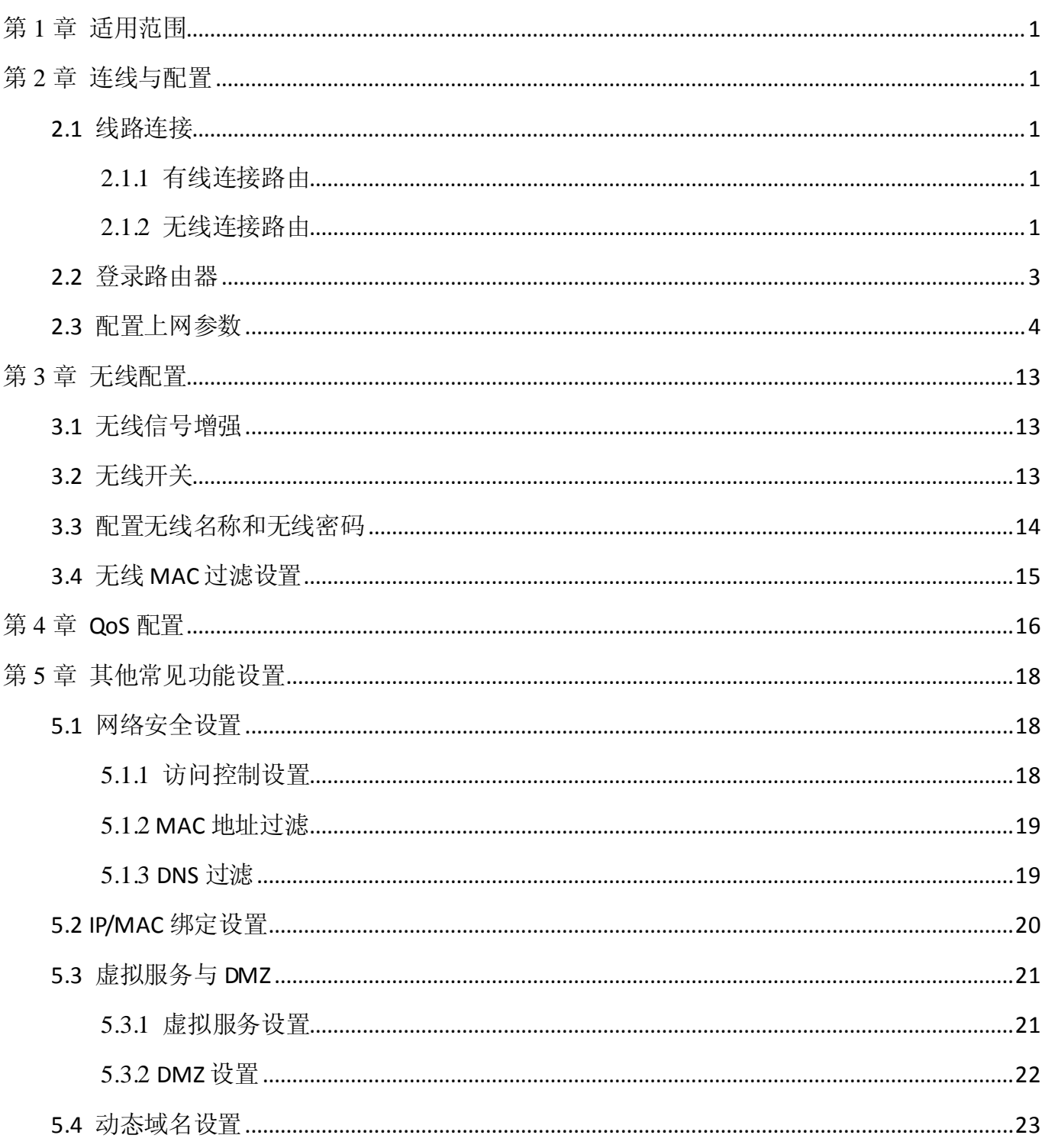

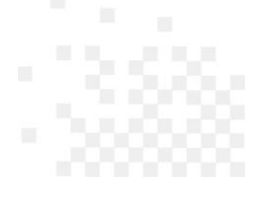

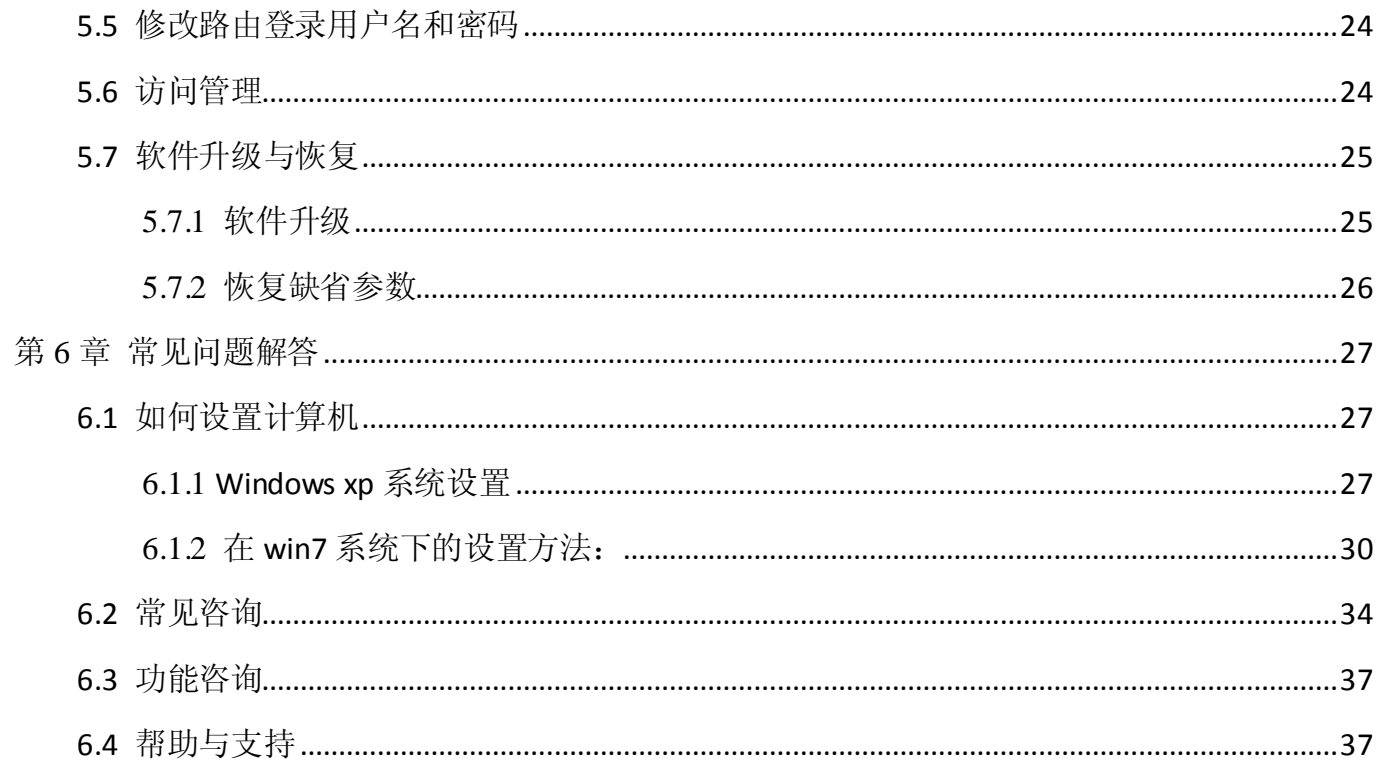

. net-core 磊科

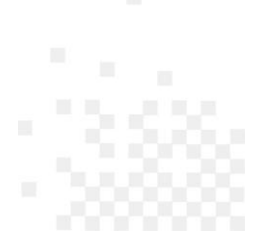

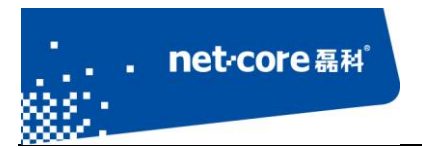

# <span id="page-4-0"></span>第1章 适用范围

本文档适用于磊科无线路由 NW709, NW719, NW739, POWER3, POWER4。其他型号可参照 设置。本文档以 POWER4 为例。

## <span id="page-4-1"></span>第2章 连线与配置

#### <span id="page-4-2"></span>**2.1** 线路连接

将运营商提供的电话线插入猫的 ADSL 接口,用一根单独的网线连接猫的 LAN 口和路由器的 WAN 口。看到路由的 WAN 口灯亮了以后代表连线成功。

路由器 WAN 口线路连接成功以后,可通过有线或者无线连接到路由器并登录路由器。以下分 别介绍这两种方式。

#### <span id="page-4-3"></span>2.1.1 有线连接路由

另外找一根网线,一端接路由器的 LAN 口,另外一端接电脑的网线接口。查看路由器对应的 LAN 口指示灯, 亮了以后代表连线成功。将电脑的 IP 设置为自动获取(若不会配置, 可参考常见 问题 6.1 如何设置计算机)。

#### <span id="page-4-4"></span>2.1.2 无线连接路由

点击电脑右下角的无线网络图标 XI,打开无线连接列表,在无线连接列表里面找到 POWER4 默认的 SSID: Netcore\_xxxx (xxxx 为路由的无线 MAC 后 4 位数), 双击连接, 默认的 无线没有设置密码。

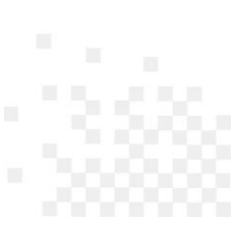

I

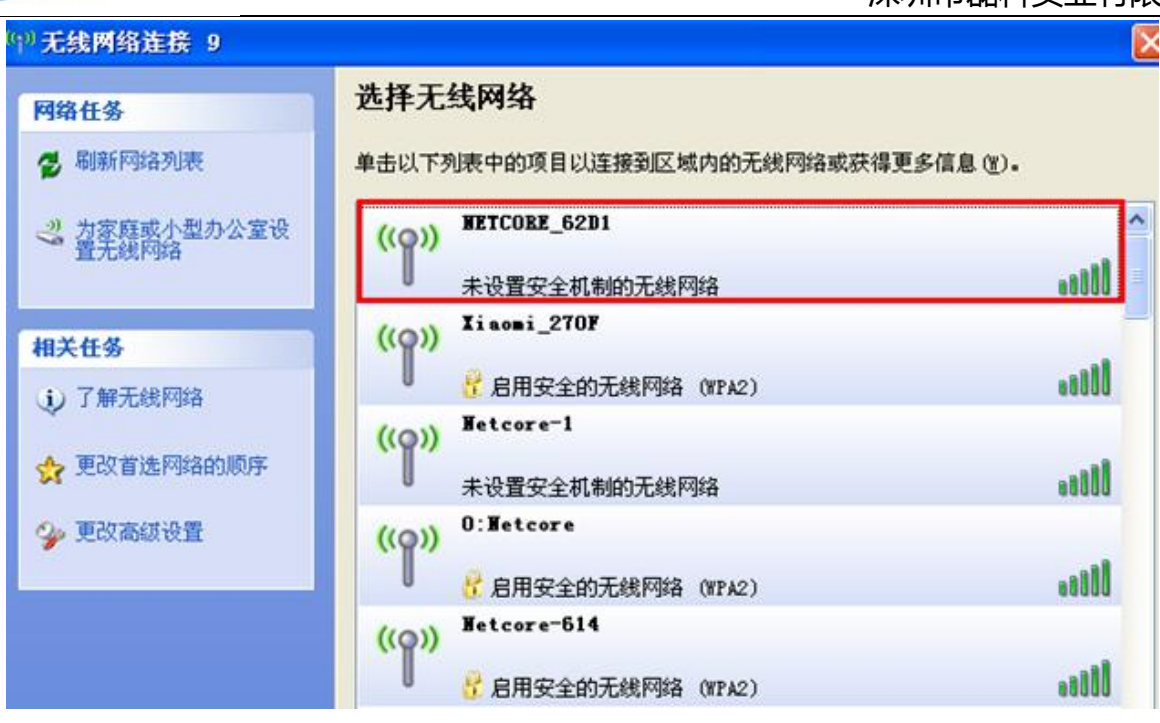

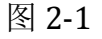

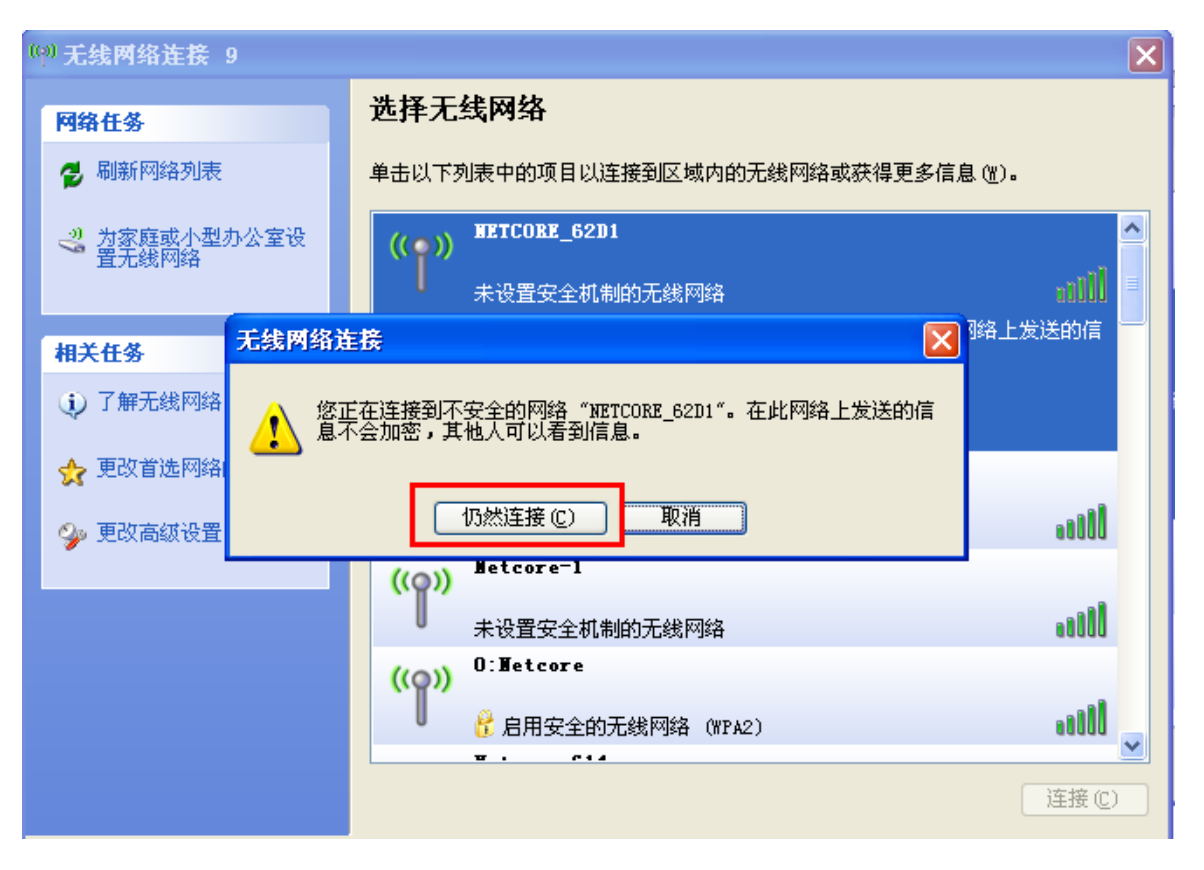

图 2-2

I

#### 深圳市磊科实业有限公司

当无线连接列表出现如上图所示的"已连接上"指示时代表无线连接成功。

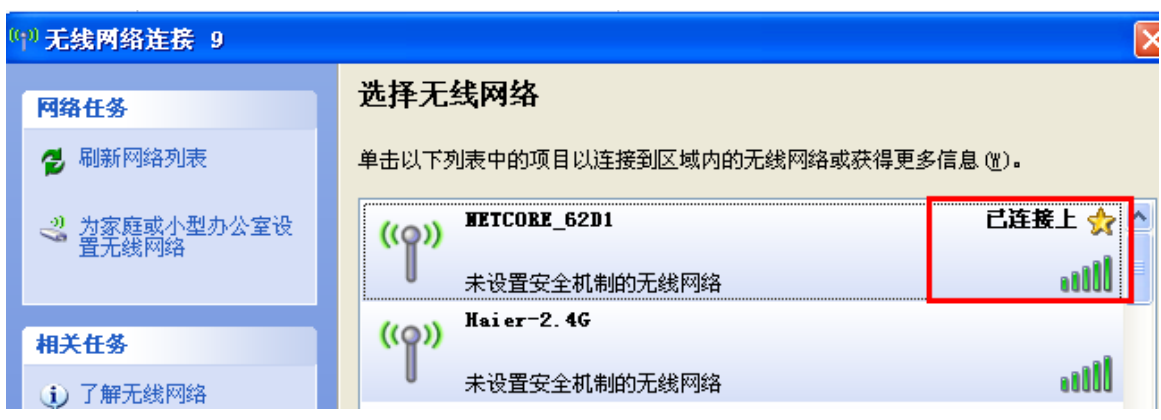

图 2-3

### <span id="page-6-0"></span>**2.2** 登录路由器

电脑通过有线或无线连接到路由器后,打开任何一个网页,浏览器会自动跳转到路由器界 面(也可以在浏览器地址栏输入 POWER4 默认的登录 IP: 192.168.1.1, 不需要输入用户名和密 码可直接登录到路由器界面),如下图所示:

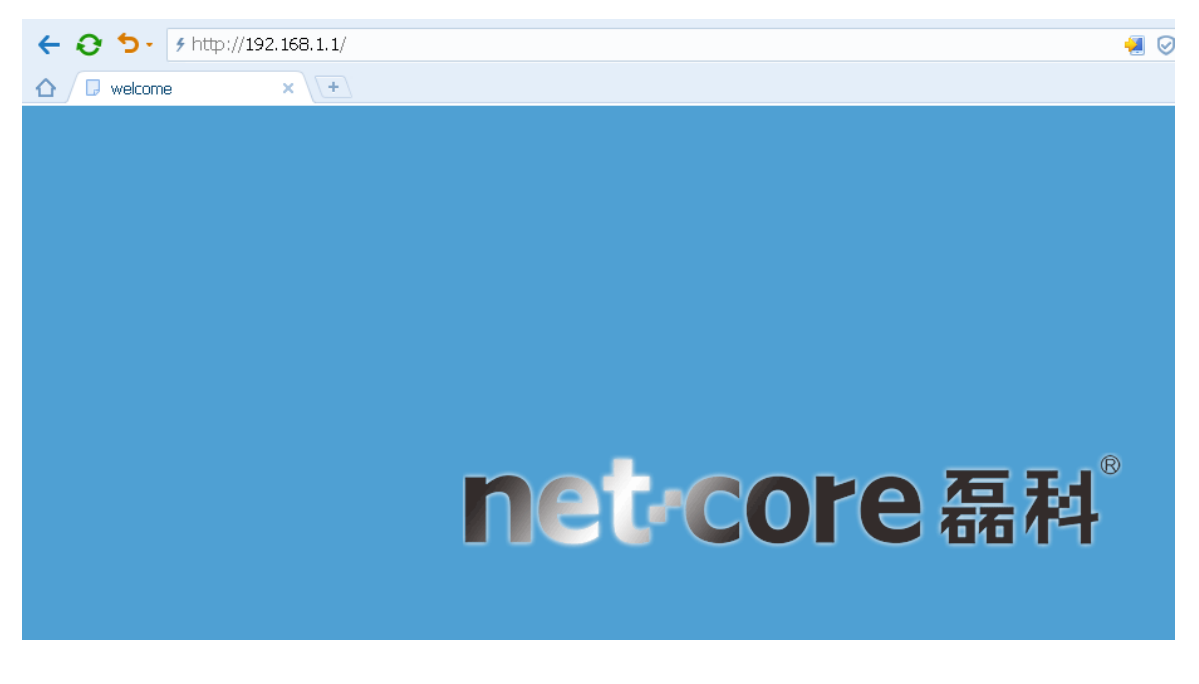

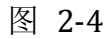

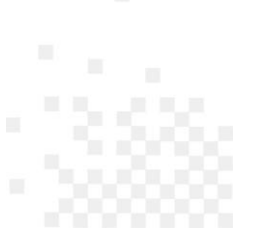

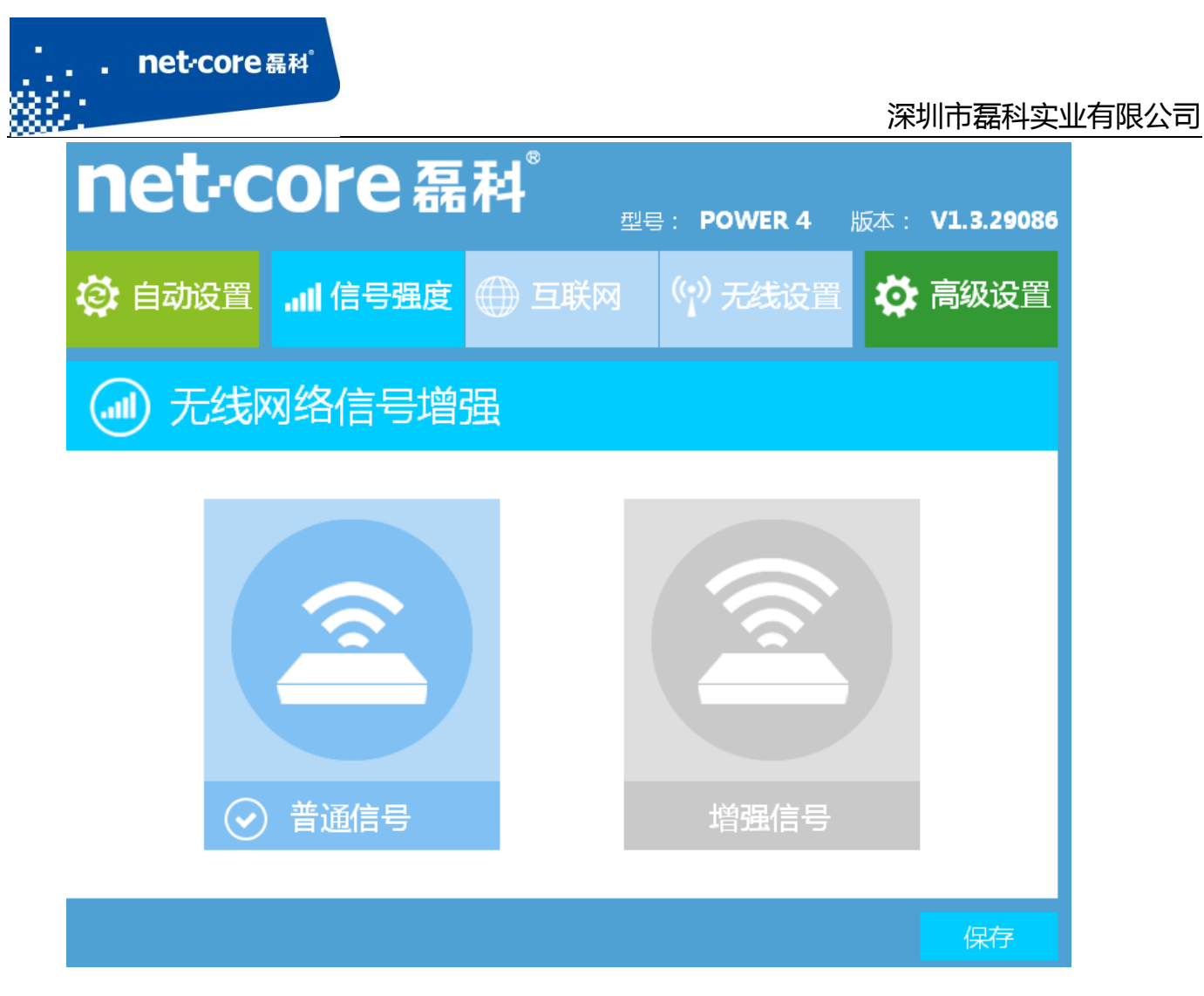

图 2-5

## <span id="page-7-0"></span>**2.3** 配置上网参数

进入路由器快速配置页面以后,建议使用磊科智能配置功能。

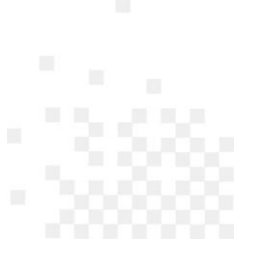

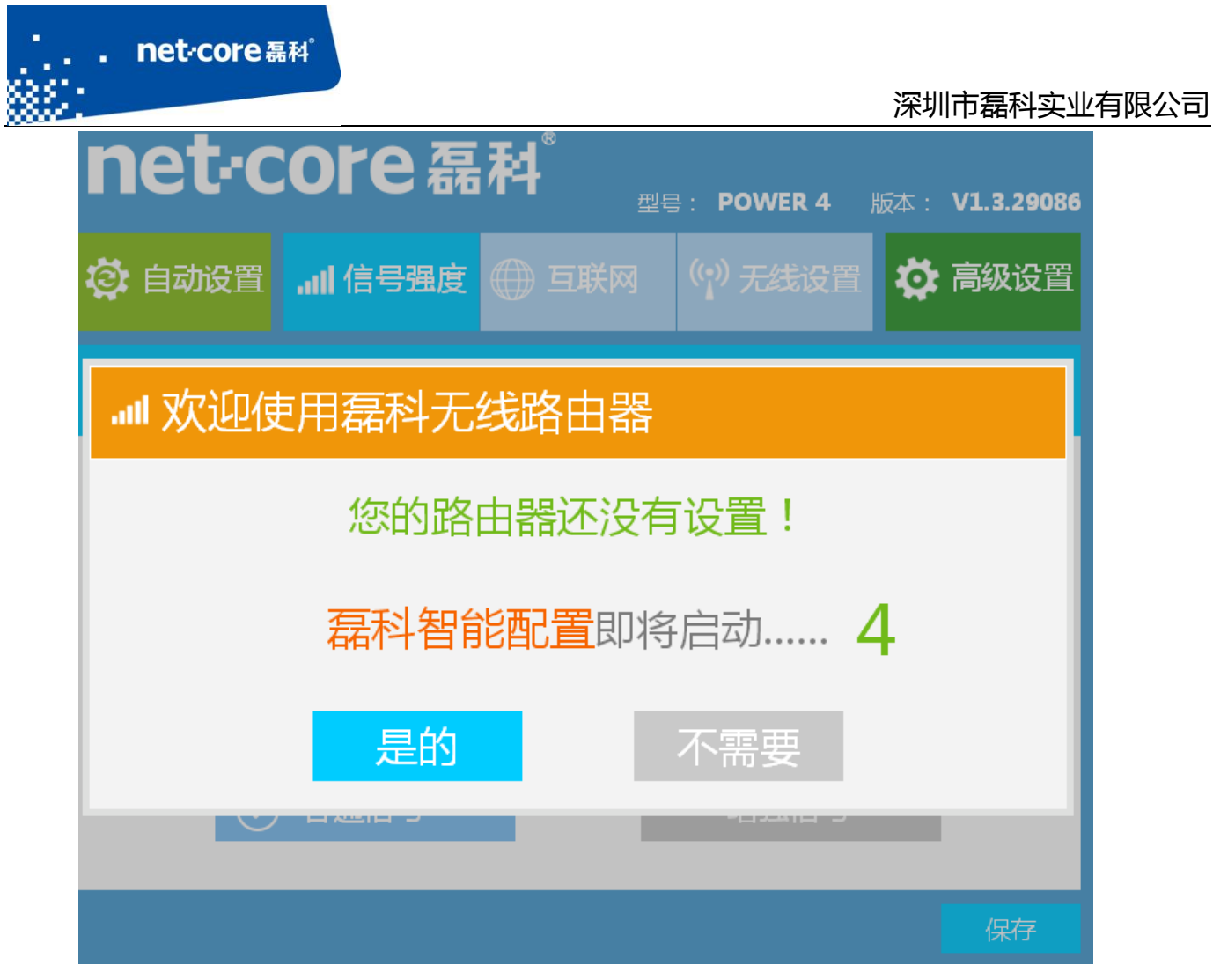

图 2-6

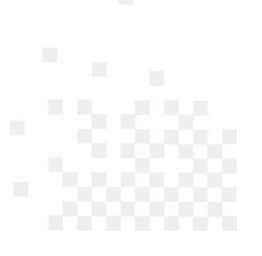

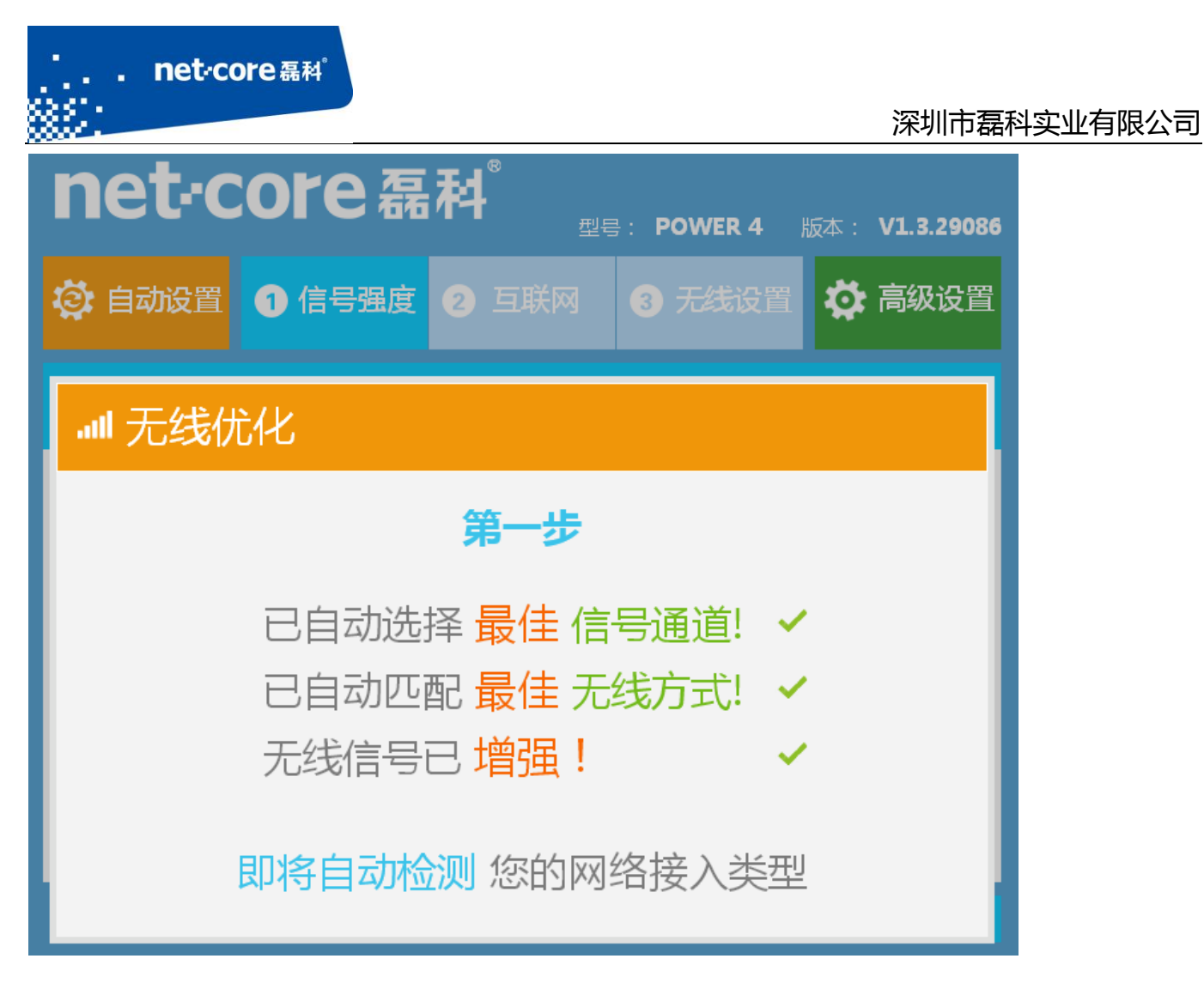

图 2-7

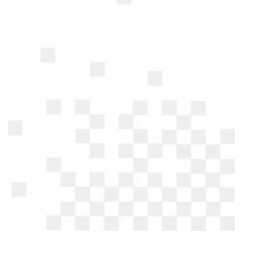

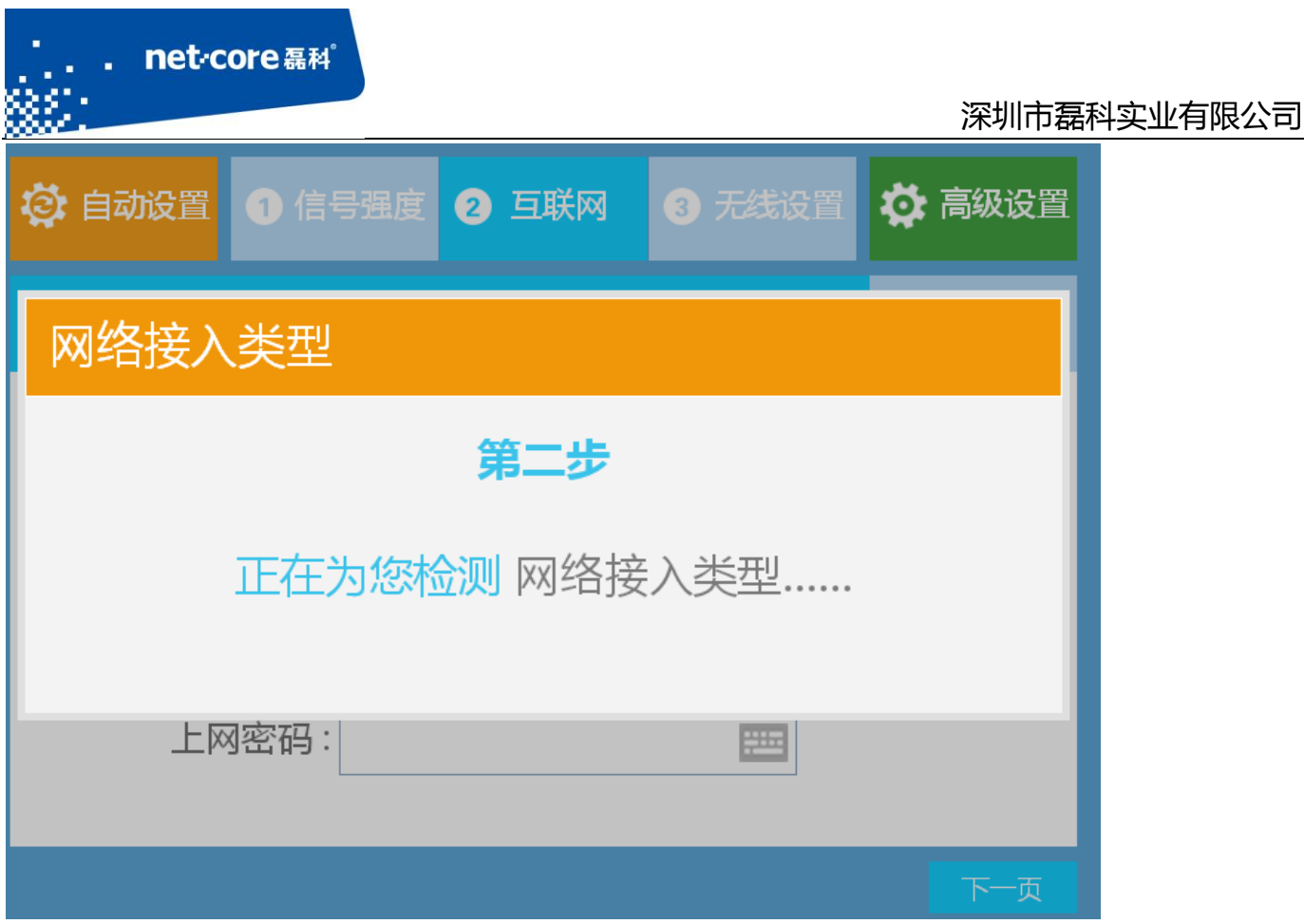

图 2-8

WAN 口正确接线后, 路由会自动选择当前网络接入类型。

注: WAN 口连接类型一般分为三种: PPPOE 用户、动态 IP 用户、静态 IP 用户。

PPPOE 用户是指在不使用路由器时,单机上网需要通过电脑自带的(如宽带连接)或者运营商 提供的拨号程序,进行拨号后才能上网的用户。用户名一般为电话号码或者字母加数字的组合。

动态 IP 用户是指在不使用路由器时, 单机上网无需任何设置, 只需将网线连接即可上网的用 户。

静态 IP 用户是指在不使用路由器时, 单机上网需要在网络连接属性里面填入运营商提供的固 定 IP 地址的用户。

本文档以动态 IP 用户为例。

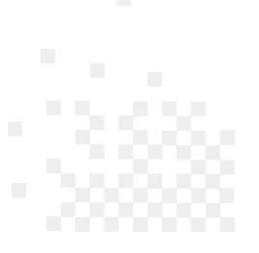

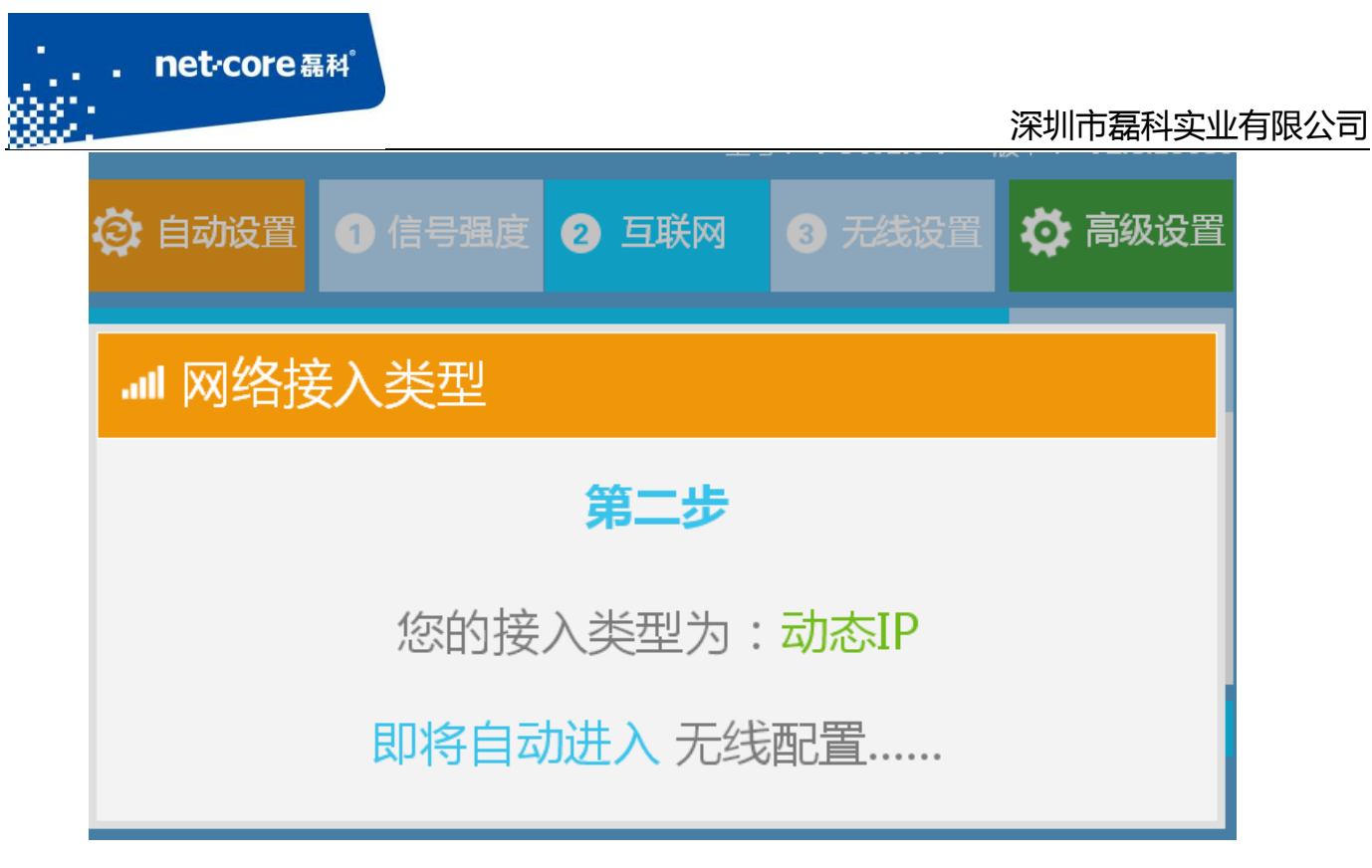

图 2-9

网络接入类型设置完成后,可修改无线名称和密码,默认的无线名称为 Netcore\_xxxx(若将无 线名称设置为中文,需要无线网卡也支持中文的 SSID 才能正常搜索无线信号并连接使用)。默认生 成的无线密码为 123456789, 可修改(密码可修改为 A-Z, a-z, 0-9, 不支持特殊字符)。

设置无线网络后,点击保存,确认无线网络名称和密码后,点击保存生效(如需修改无线名称 或无线密码,可点击取消,重新设置后,再保存),这样路由器就配置完成了。

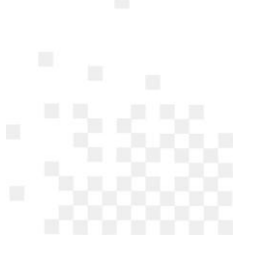

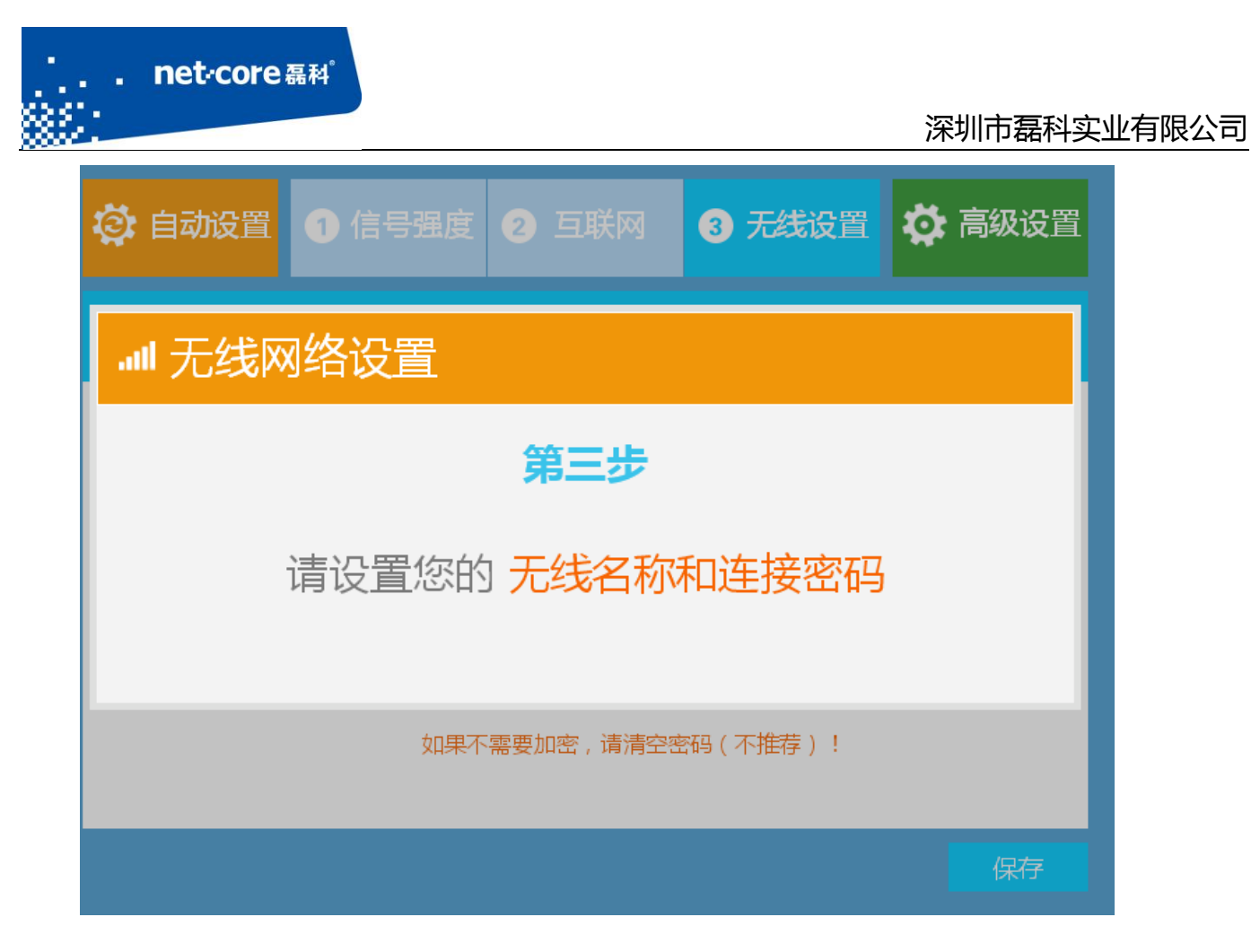

图 2-10

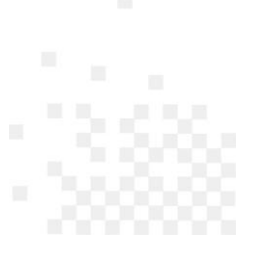

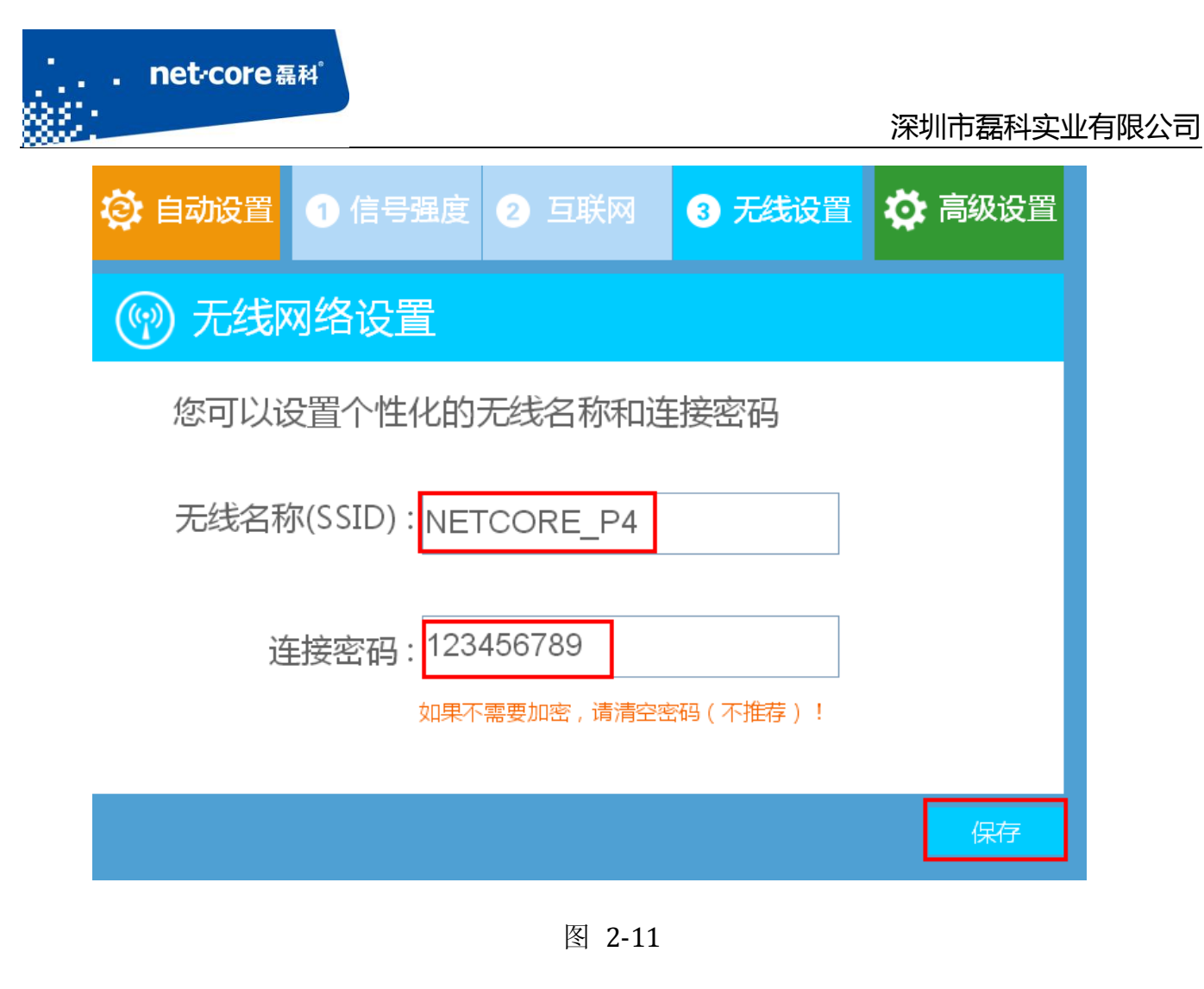

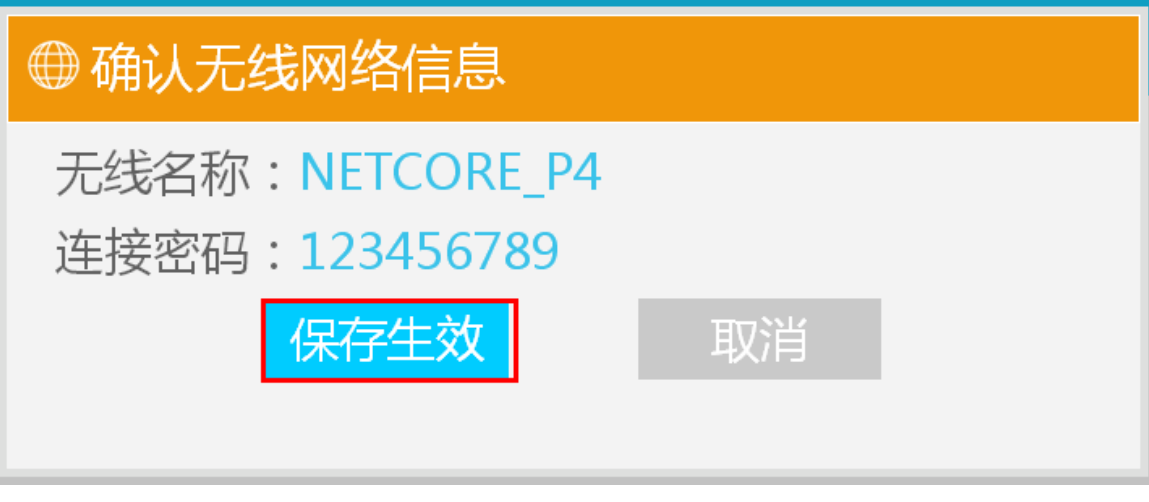

图 2-12

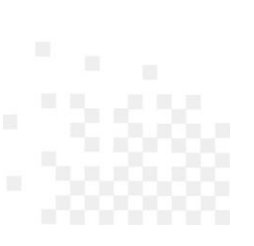

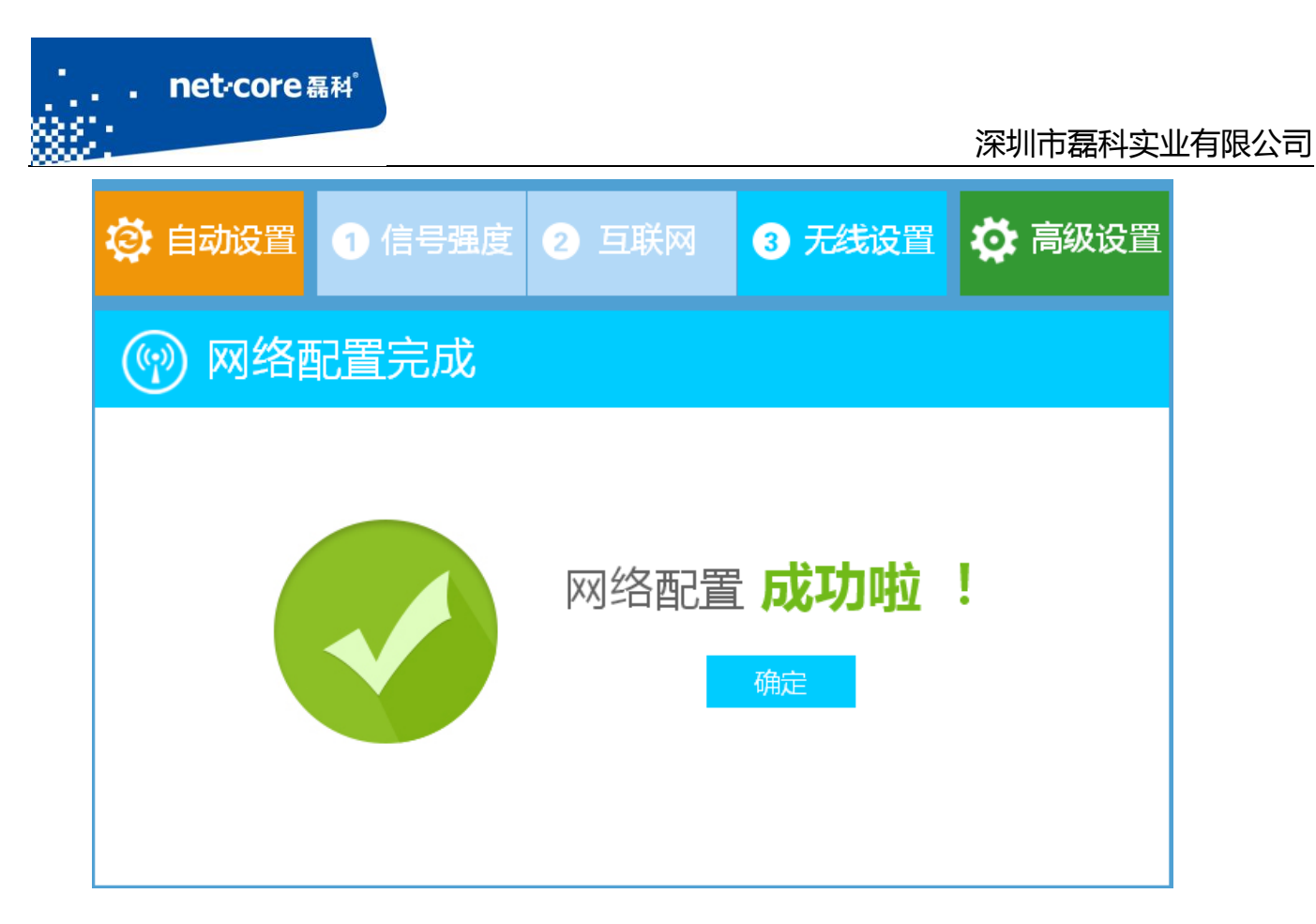

图 2-13

网络配置成功以后,点击确定右上角的"高级配置"进入到路由器的高级设置页面,左边导航 栏的第一项"运行状态",查看外网配置的连接状态,显示"连接成功"即代表可以上网了。

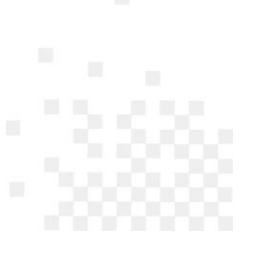

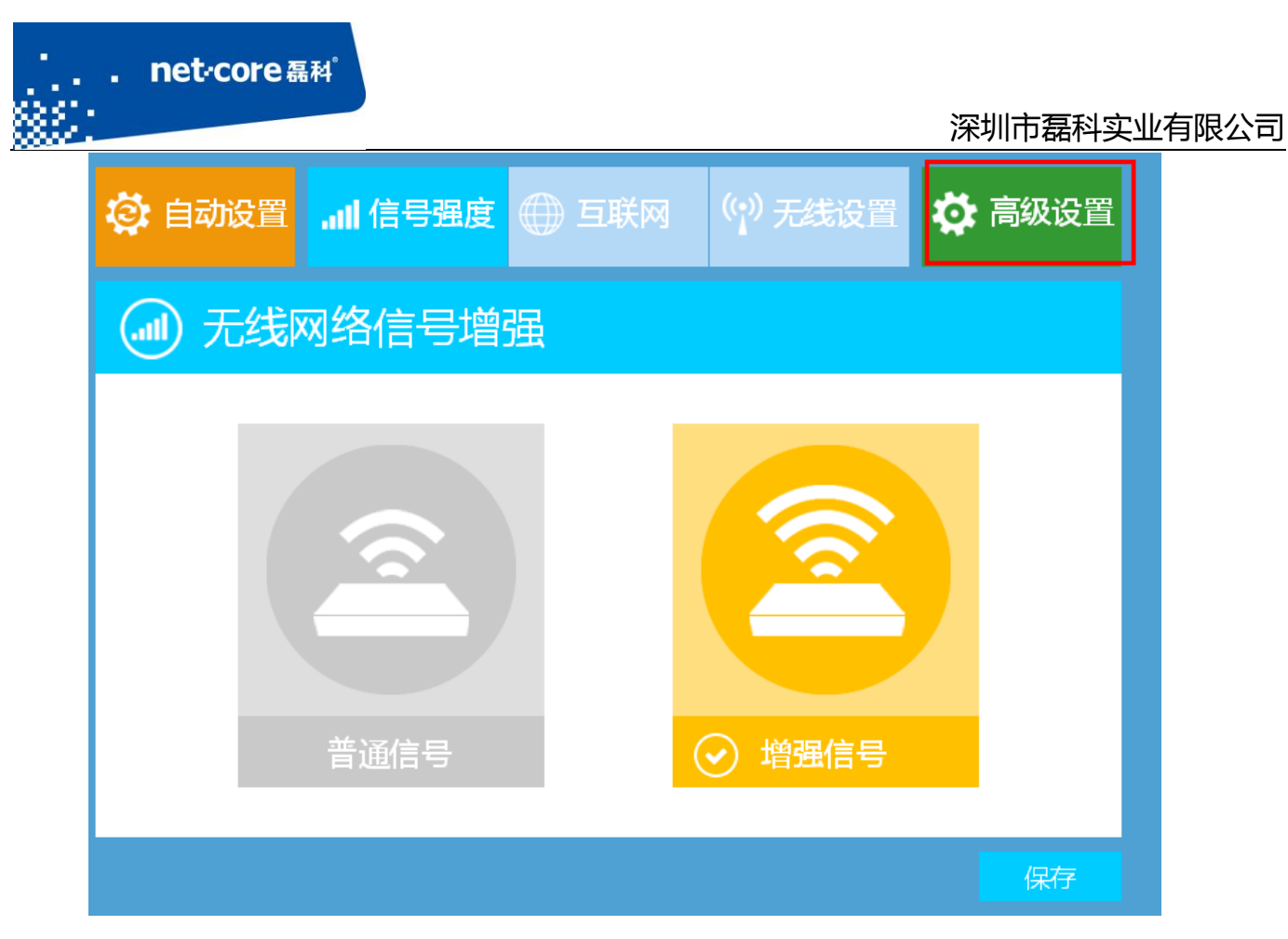

图 2-14

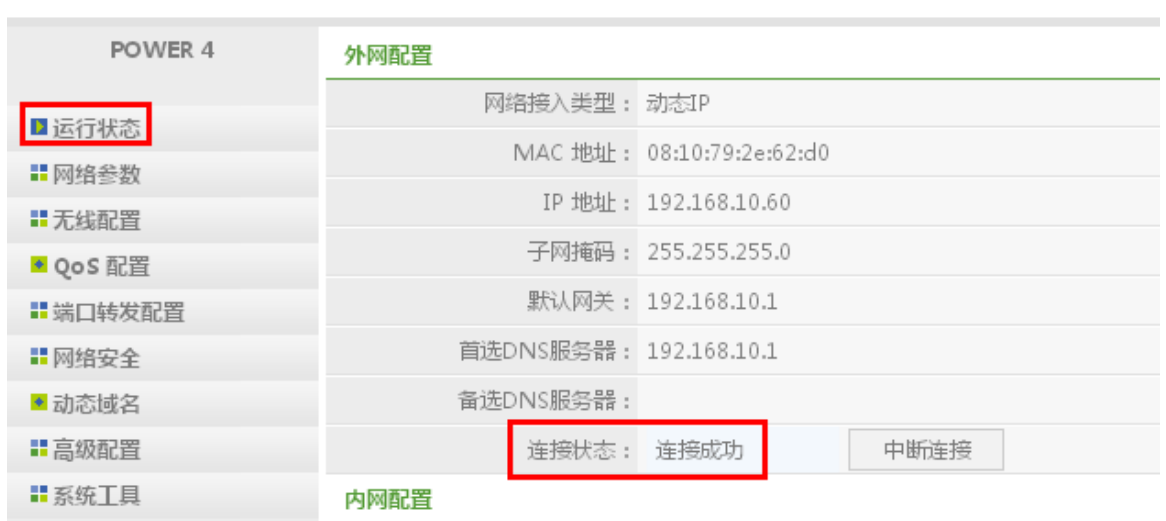

## net-core 磊科

图 2-15

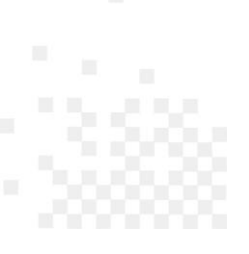

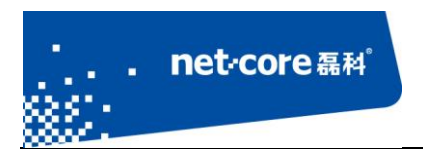

# <span id="page-16-0"></span>第3章 无线配置

### <span id="page-16-1"></span>**3.1** 无线信号增强

设置路由器的无线信号增强有两种方式:

- 1) 路由器电源插孔旁边有个"信号"按钮,按下"信号"按钮,观察路由器面板上"信号" 指示灯,如果显示为红色,则为增强信号,如果指示灯为蓝色,则为普通信号。
- 2) 在路由器的快速配置页面,点击右上角的"高级设置",然后点击左边第三项"无线配置" —"无线信号增强",选择"增强",则无线覆盖范围更大。

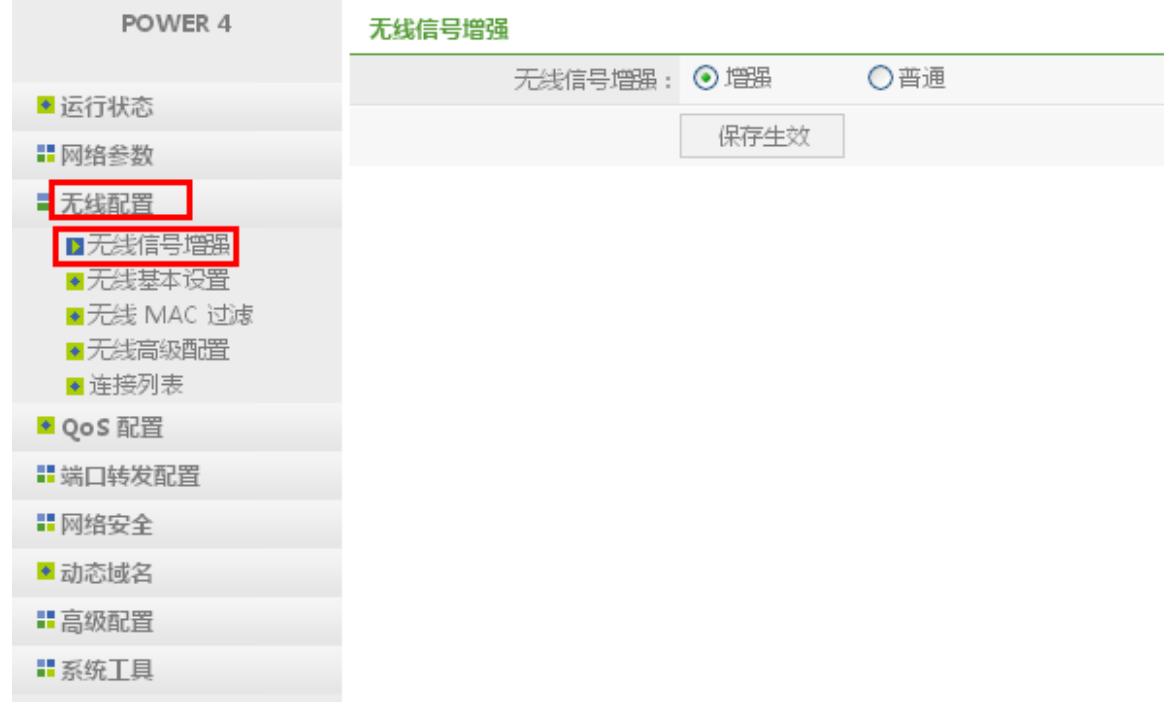

图 3-1

### <span id="page-16-2"></span>**3.2** 无线开关

路由器的无线开启或关闭有两种方式:

1) 路由器上有个 WIFI ON/OFF 和 Default 小孔, 用牙签或笔芯按一下小孔, 松开后, 可观察路由

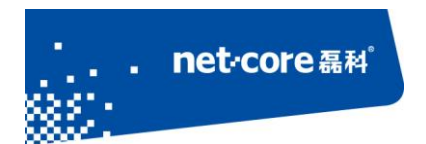

器的"信号"指示灯,指示灯亮起,表示无线处于开启状态,若信号灯熄灭,表示无线处于关 闭状态。

2) 在路由器界面,点开"无线配置","无线基本设置",可将无线状态开启或关闭。

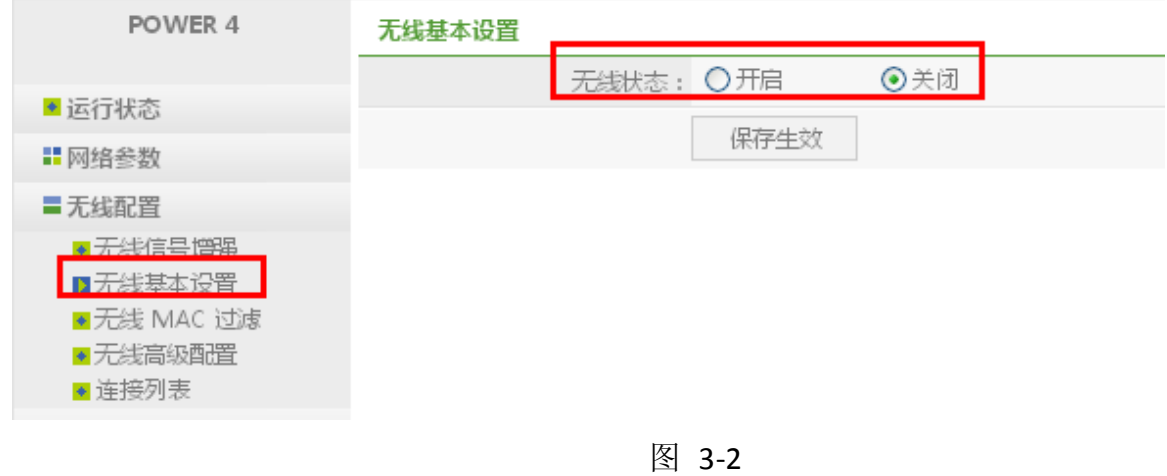

#### <span id="page-17-0"></span>**3.3** 配置无线名称和无线密码

点击无线配置下面子菜单的第二项"无线基本设置",在右面的内容中修改"无线名称(SSID)",。 无线频道推荐选择 1、6 或 11 频道, 在"无线安全配置"里修改无线密码, 其他选项保持默认即 可,然后点击保存生效。

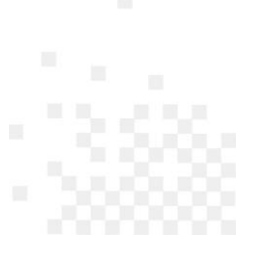

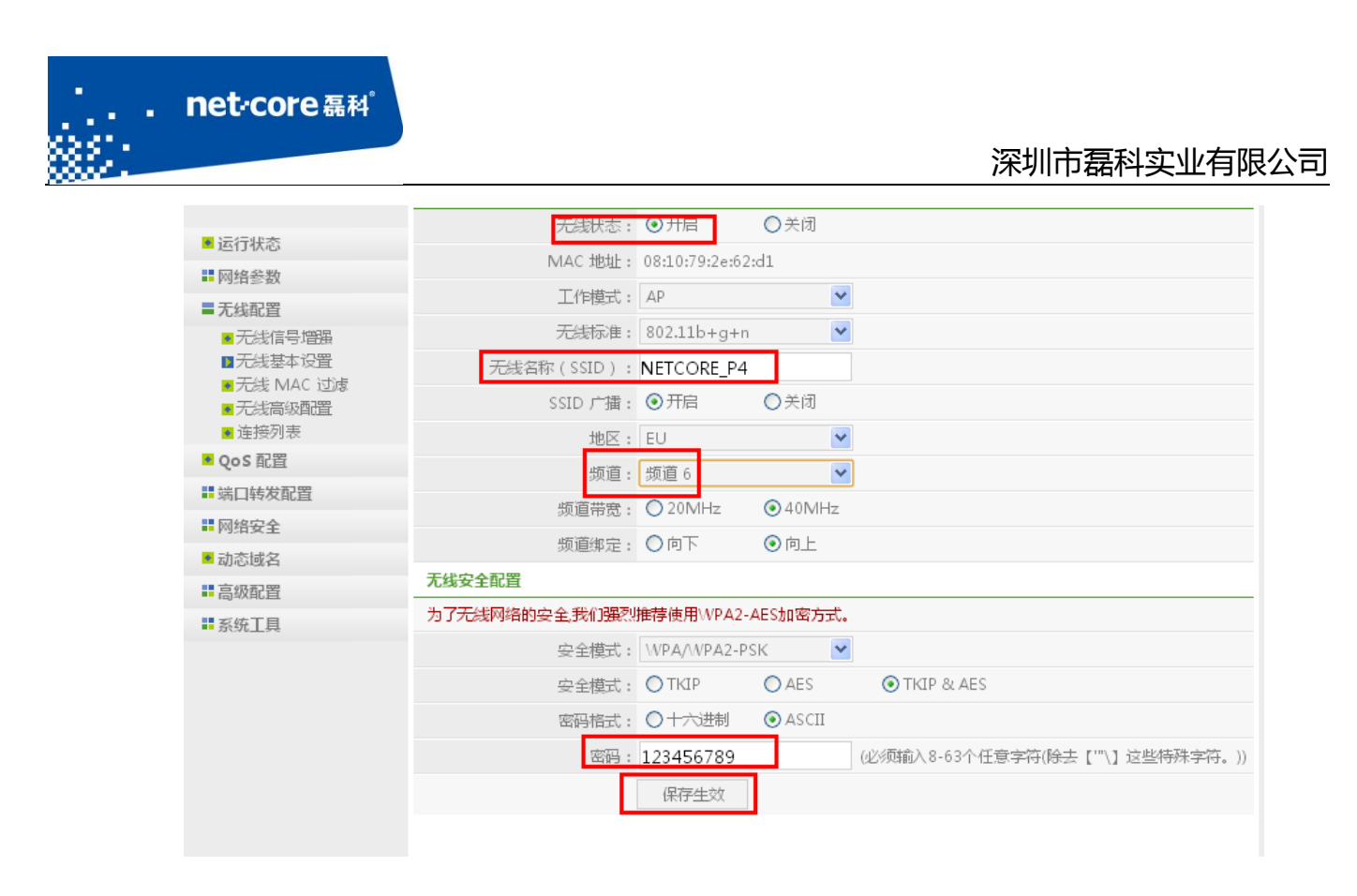

图 3-3

## <span id="page-18-0"></span>**3.4** 无线 **MAC** 过滤设置

无线 MAC 过滤是指是否允许无线设备连接到无线路由器,具体设置如下:

1) 点击"无线配置"下面的"无线 MAC 过滤"

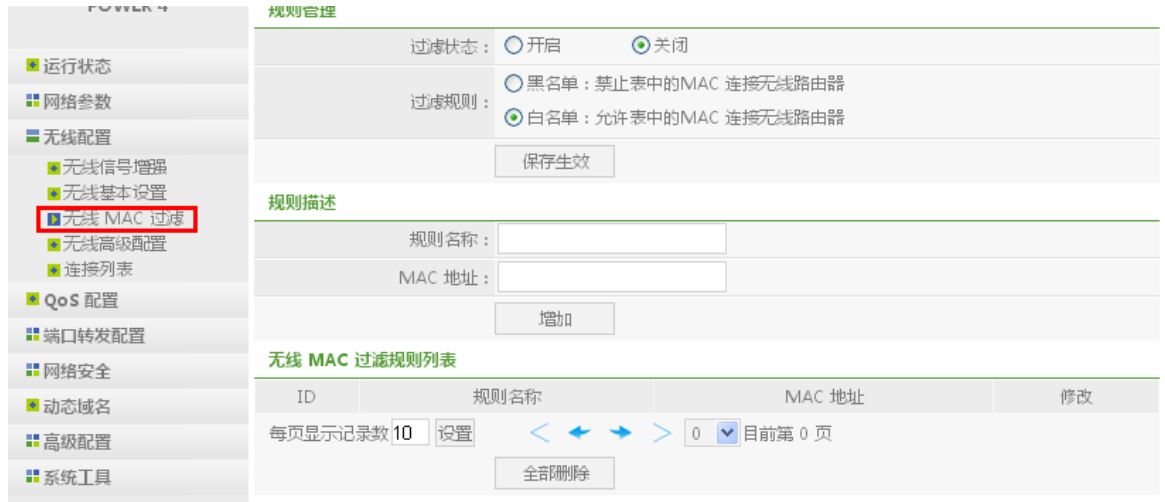

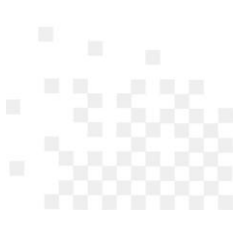

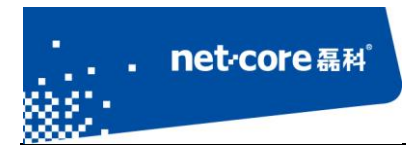

#### 图 3-4

2) 规则名称可随意填写,将需要过滤的 MAC 地址填入中间的 MAC 地址框中,假如需过滤 MAC 为: 00-00-00-12-34-56, 然后点击增加。

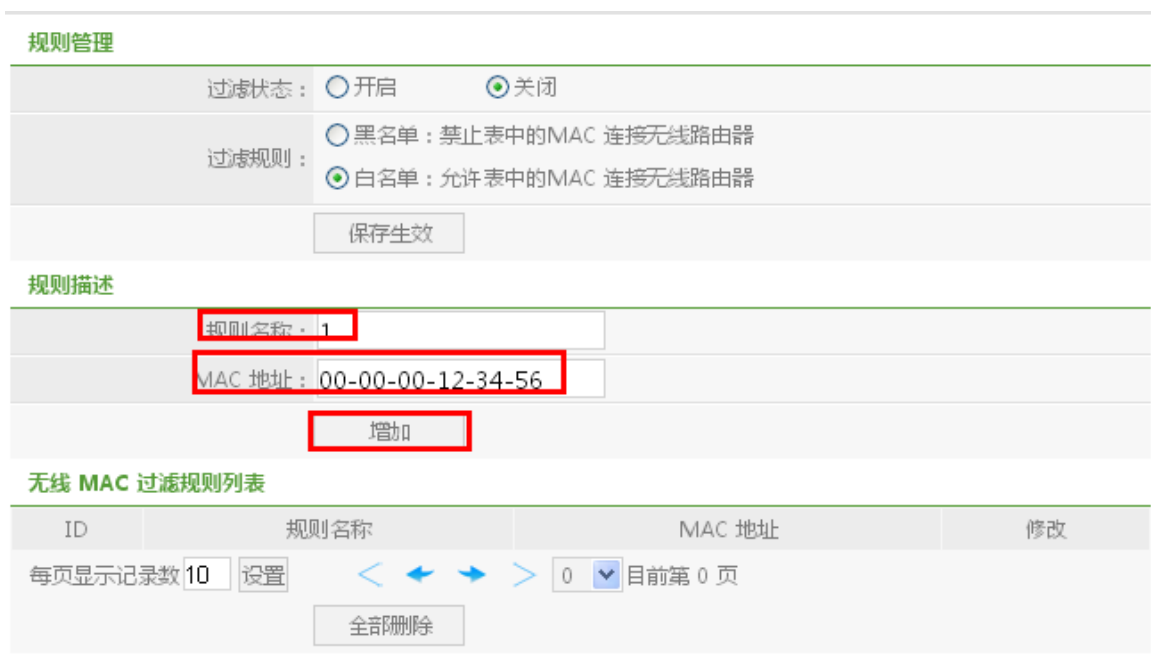

图 3-5

3) 设置好过滤规则, 然后过滤状态设置为开启, MAC 过滤将立即生效。

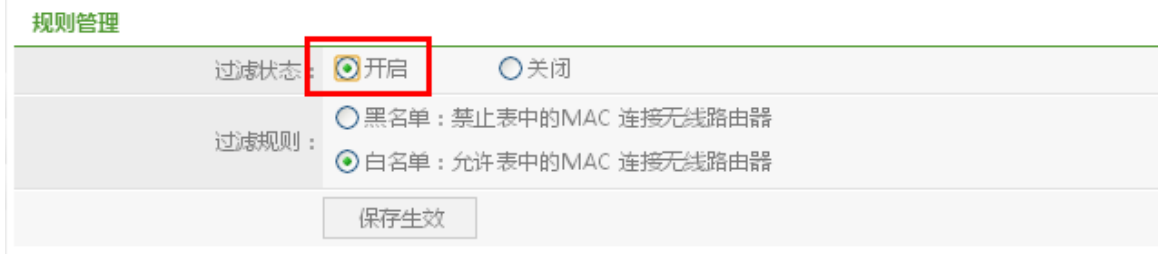

图 3-6

# <span id="page-19-0"></span>第4章 **QoS** 配置

QoS 可以对内网的主机进行带宽控制,具体设置如下:

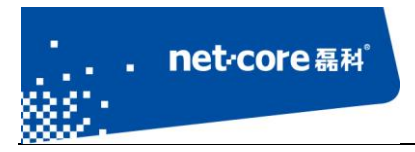

1) 内网带宽配置。将 QoS 状态开启,填写带宽的上行和下行,然后保存生效。如 2M 的 adsl 带宽, 上行则填写为 64KB/s, 下行填写为 256KB/s。

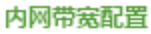

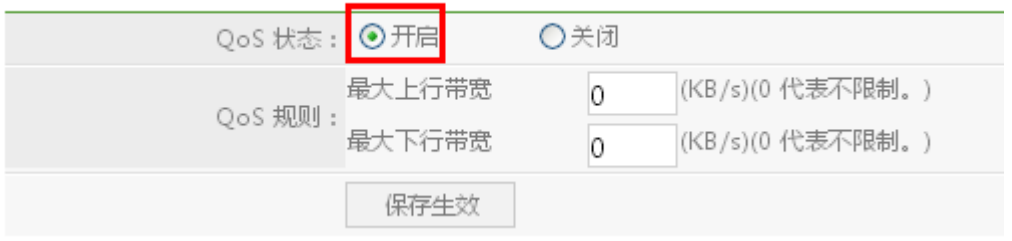

图 4-1

2) 规则管理。规则名称可随意填写,状态选择启用,选择需要设置限速的主机,填写需要限 制的带宽,点击保存生效。

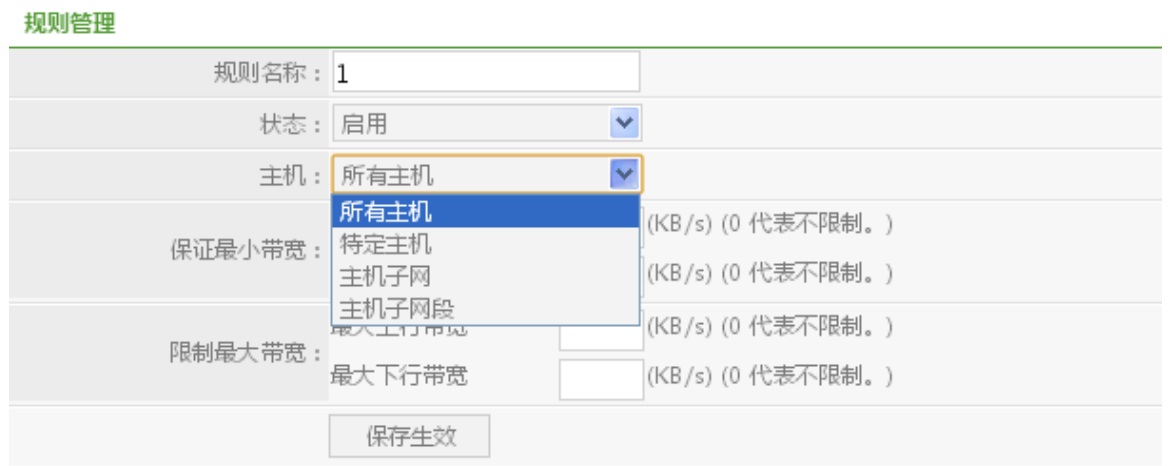

图 4-2

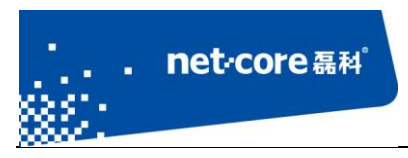

# <span id="page-21-0"></span>第5章 其他常见功能设置

## <span id="page-21-1"></span>**5.1** 网络安全设置

### <span id="page-21-2"></span>5.1.1 访问控制设置

访问控制是指对内网用户进行上网控制,例如要限制 192.168.1.100 这个 IP 在周一到周五不能 上网,具体设置如下:

1) 点击"网络安全"下面的"访问控制",将需要设置的信息填入到规则管理,点击增加。

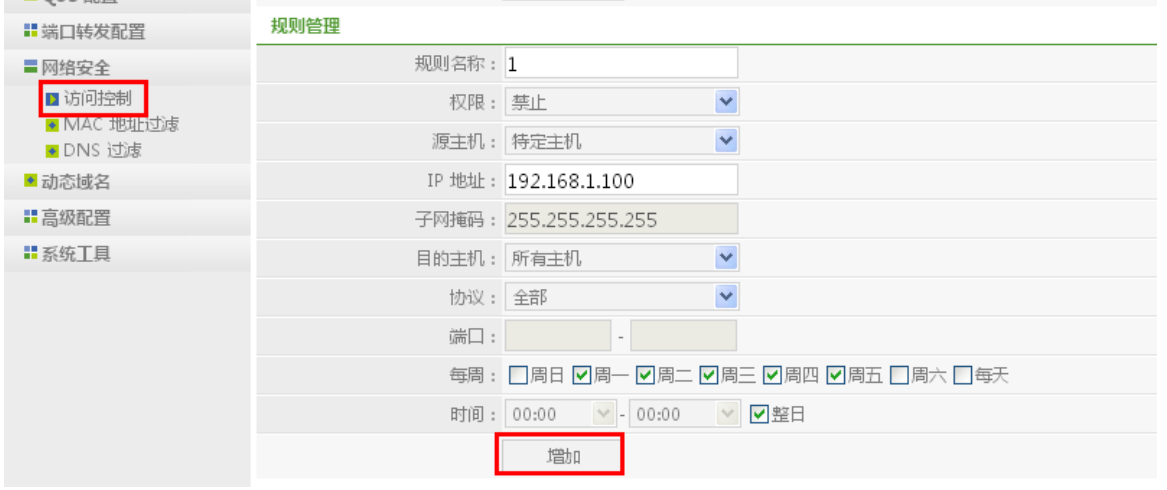

图 5-1

2) 选择过滤规则,然后将访问控制状态设置为"启用",点击"保存生效",就设置完成了。

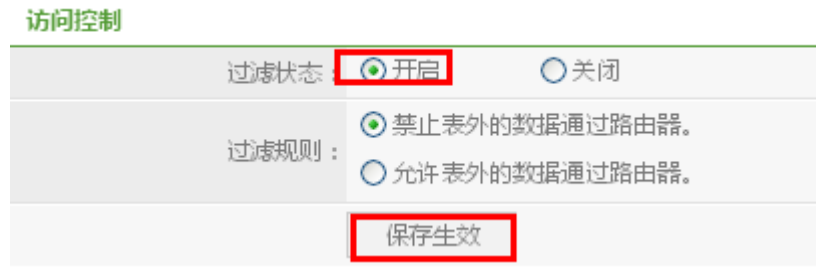

图 5-2

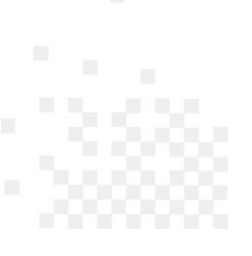

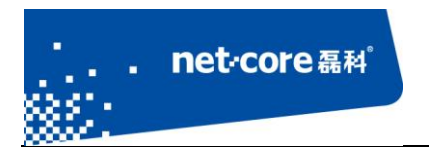

#### <span id="page-22-0"></span>5.1.2 **MAC** 地址过滤

MAC 地址过滤是对内网 MAC 地址进行管理, 是否允许某个 MAC 地址通过路由, 具体的 MAC 过滤设置如下:

1) 先设置规则管理,填写好规则名称,选择需要设置的权限,填写需要过滤的 MAC 地址和过滤 的时间段,然后点击增加即可;

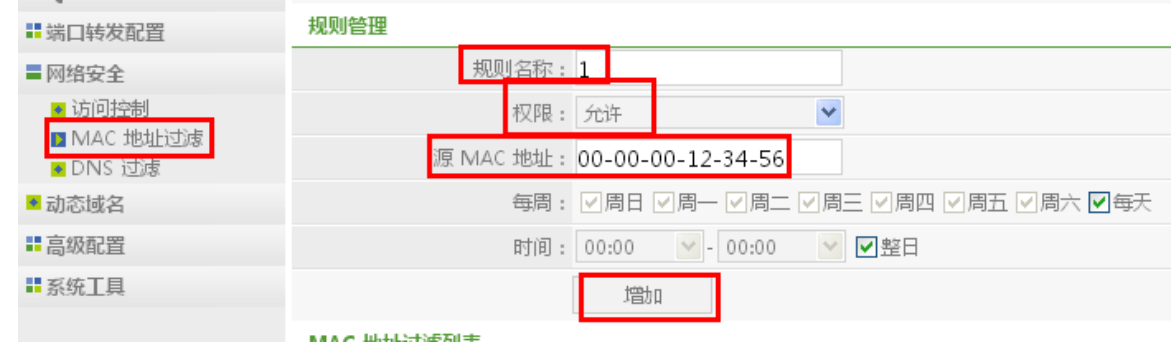

图 5-3

2) 选择好过滤规则后,将 MAC 过滤状态设置为启用,点击保存生效,MAC 过滤规则将立即生效。

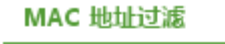

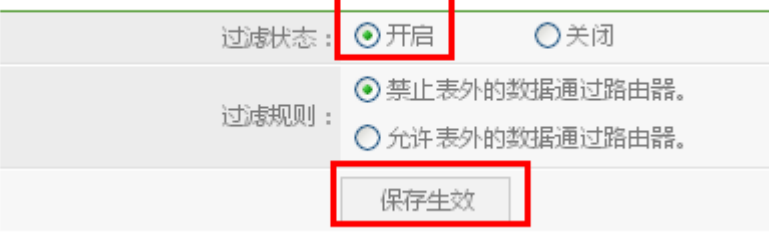

图 5-4

#### <span id="page-22-1"></span>5.1.3 **DNS** 过滤

点击"网络安全"里的"DNS 过滤",可设置允许或禁止内网电脑访问某些网站。具体设置可 如下:

1) 先设置规则管理。填写规则名称,设置权限(允许或禁止访问某个网页),填写关键字, 设置好管理时间,点击"增加"。如:需要禁止内网所有电脑打开百度,设置如下:

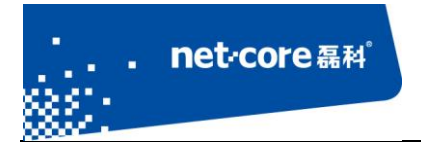

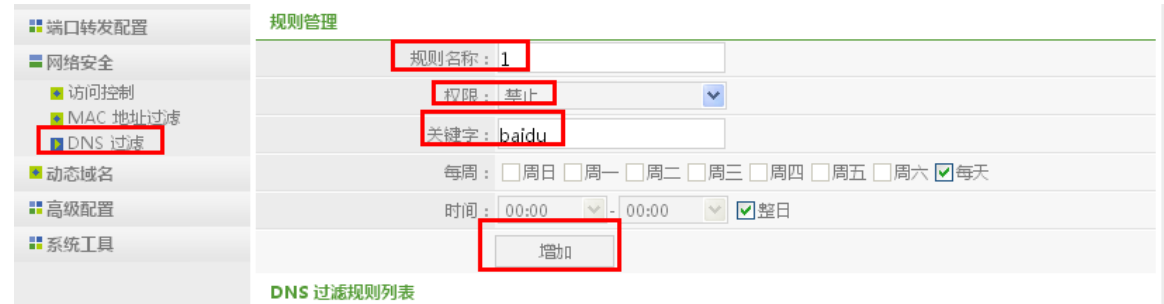

图 5-5

2) 选择好过滤规则,将过滤状态开启,并保存生效。

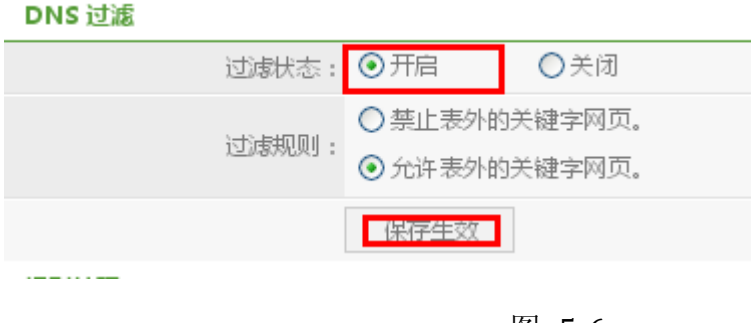

图 5-6

### <span id="page-23-0"></span>**5.2 IP/MAC** 绑定设置

点击"高级配置"下面的"IP & MAC 绑定",具体设置如下:

1) 填写好规则名称,输入需要绑定的 IP 地址和 MAC 地址,选择需要绑定的端口,然后点击 增加。

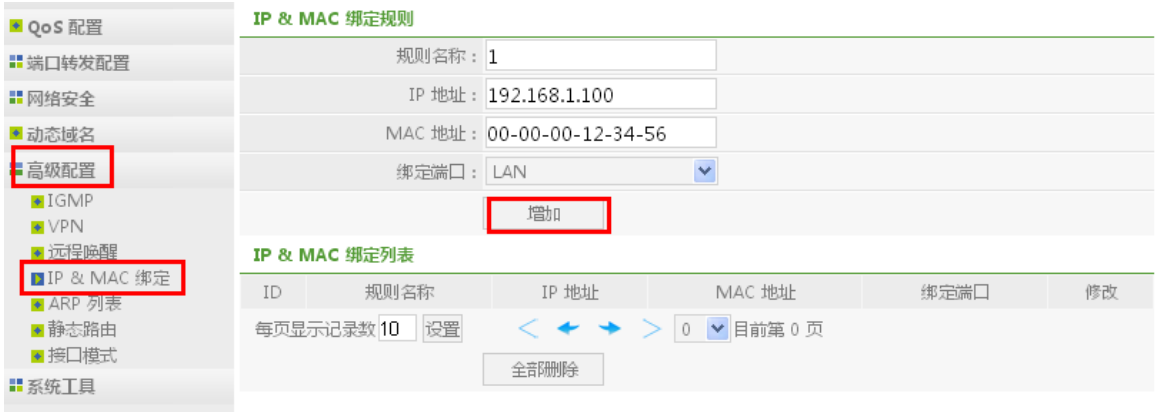

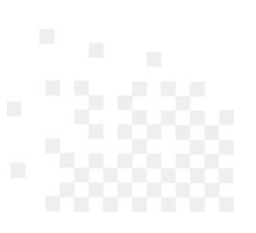

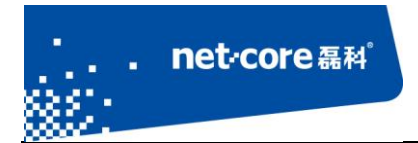

图 5-7

2) 选择好过滤规则,点击保存生效后即可。

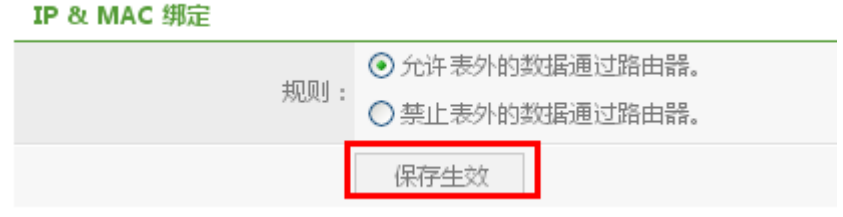

图 5-8

### <span id="page-24-0"></span>**5.3** 虚拟服务与 **DMZ**

#### <span id="page-24-1"></span>5.3.1 虚拟服务设置

虚拟服务是指将内网的某台电脑的某一个端口或端口段映射到外网。具体的设置如下:

1) 打开路由器高级配置页面,选择"端口转发配置"下面的第一项"虚拟服务"。

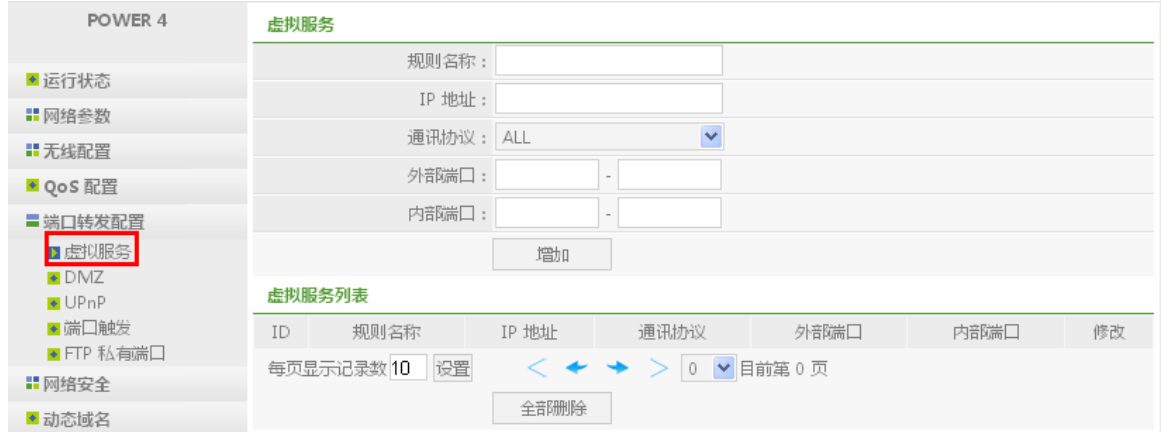

图 5-9

2) 在虚拟服务的设置框中进行设置:

规则名称: 可任意填写;

IP 地址: 是指内网需要映射的主机 IP, 例如 192.168.1.100;

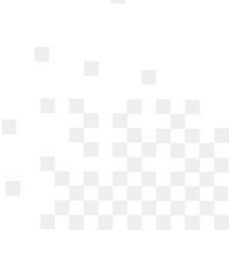

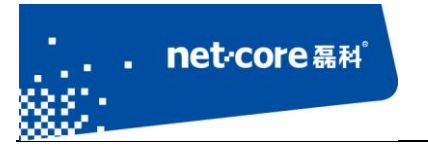

通用协议: 是常用端口的快速选择方式, 如果已知端口号, 则模板可不选择;

外部端口:一般与内部端口相同;

内部端口:指内网主机提供某项服务使用的端口;

3) 设置完成以后点击"增加"即可。(如下图所示)

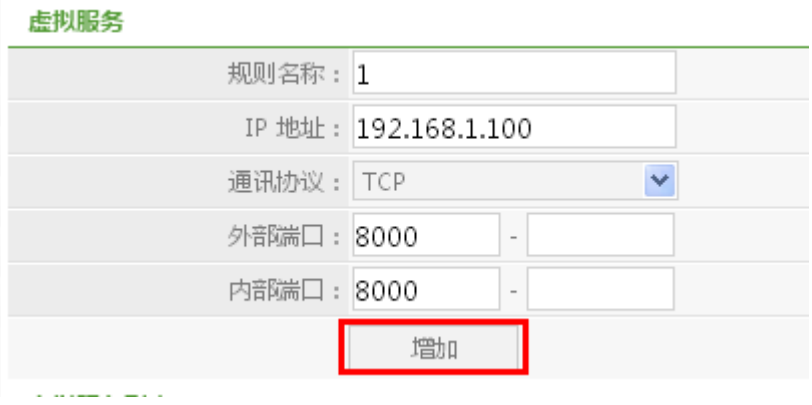

图 5-10

#### <span id="page-25-0"></span>5.3.2 **DMZ** 设置

DMZ 主机是指将内网的某一台主机完全暴露在公网上,可直接通过 wan 口 IP 的对应端口直接 访问到内网的 DMZ 主机。将 DMZ 状态选为启用, 然后输入 DMZ 主机的 IP 地址, 保存生效即可。

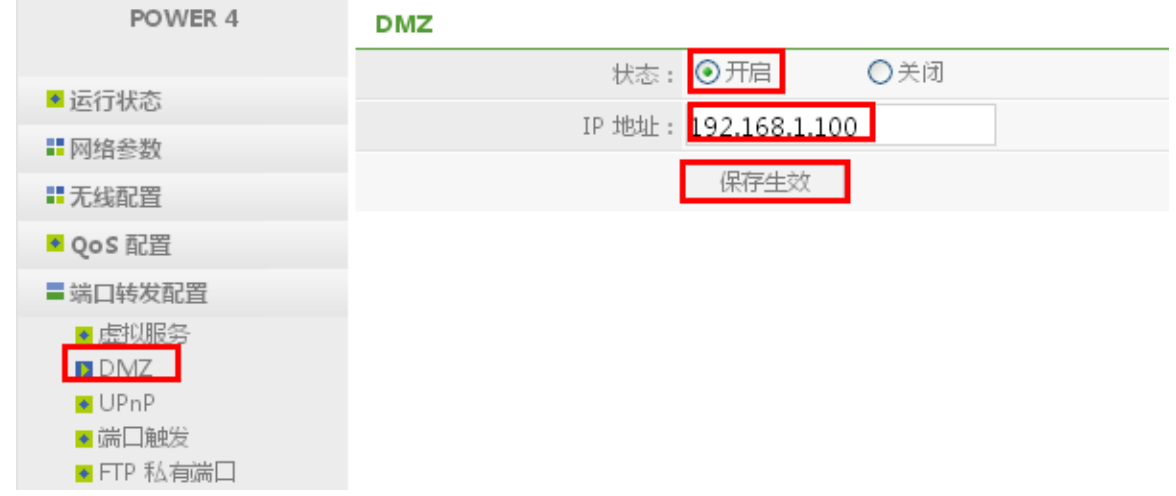

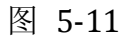

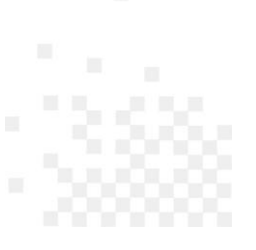

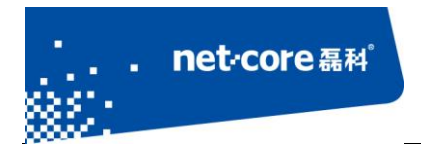

## <span id="page-26-0"></span>**5.4** 动态域名设置

动态 DNS 即动态域名服务, 在路由器上登录注册的域名成功后, 在外网即可通过该域名解析 出路由的 WAN 口 IP。具体的设置方法如下:

点击动态域名,将动态域名状态开启,选择动态域名服务商,然后输入需要填写的项目(每步 的用户名为所申请的每步域名),点击保存生效即可。

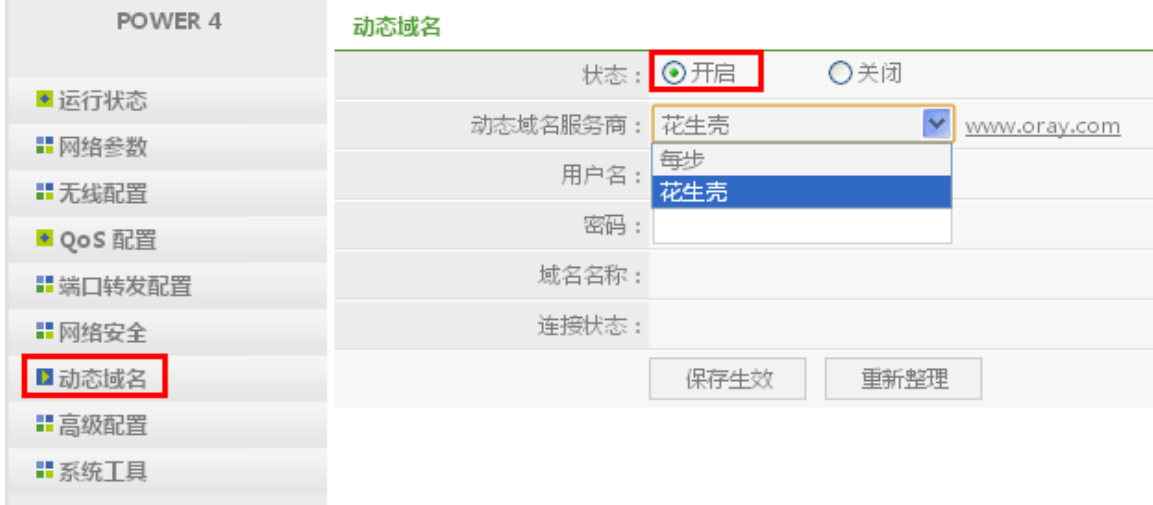

图 5-12

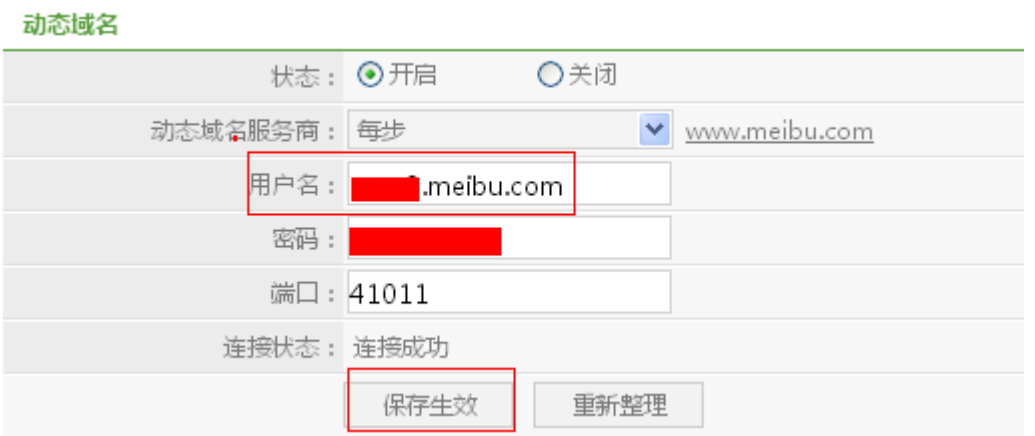

图 5-13

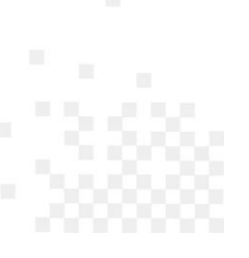

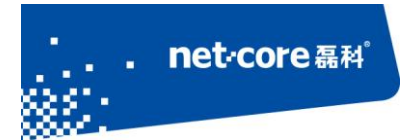

## <span id="page-27-0"></span>**5.5** 修改路由登录用户名和密码

路由器默认没有用户名和密码,可直接登录。点击路由器左边的"系统工具"下面的"用户名 /密码修改",将需要修改的用户和密码输入到对应的选项框中,用户名和密码不能为中文或者特殊 字符。点击保存生效即可。

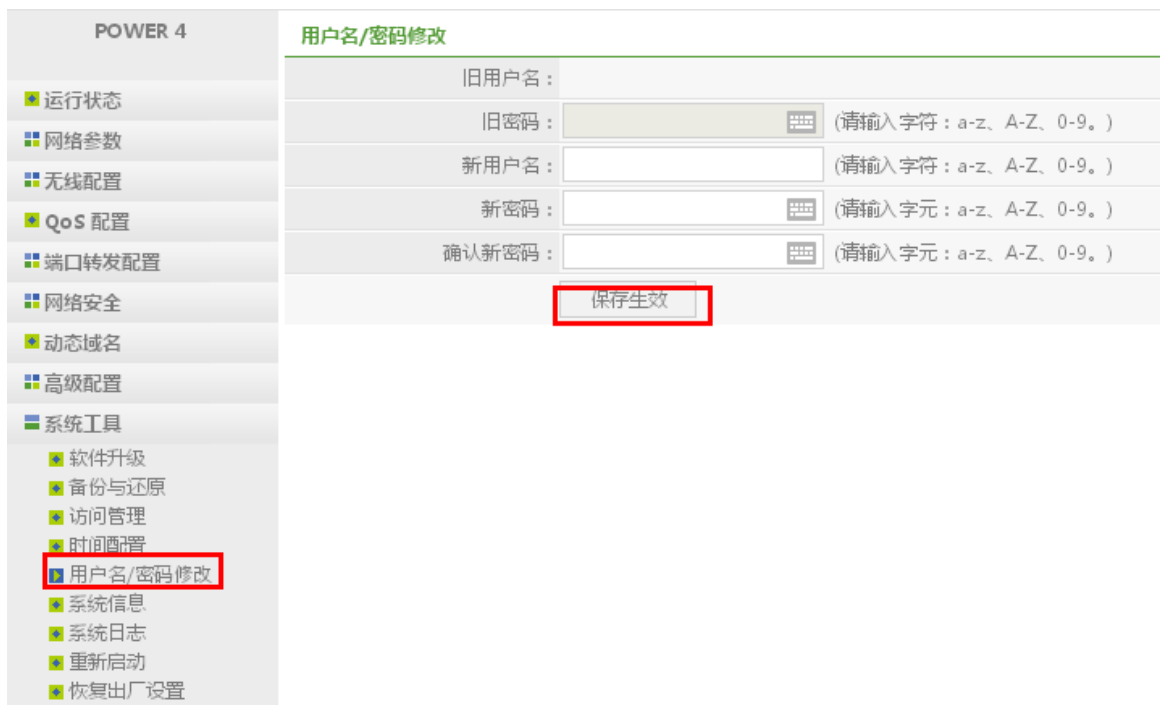

图 5-14

### <span id="page-27-1"></span>**5.6** 访问管理

点击"系统工具"下面的"访问管理",将远端管理状态启用,默认端口号为8080,可通过远 程 WEB 的方式访问到路由器界面。

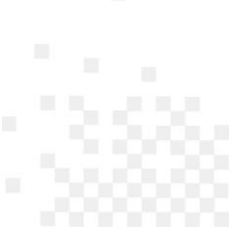

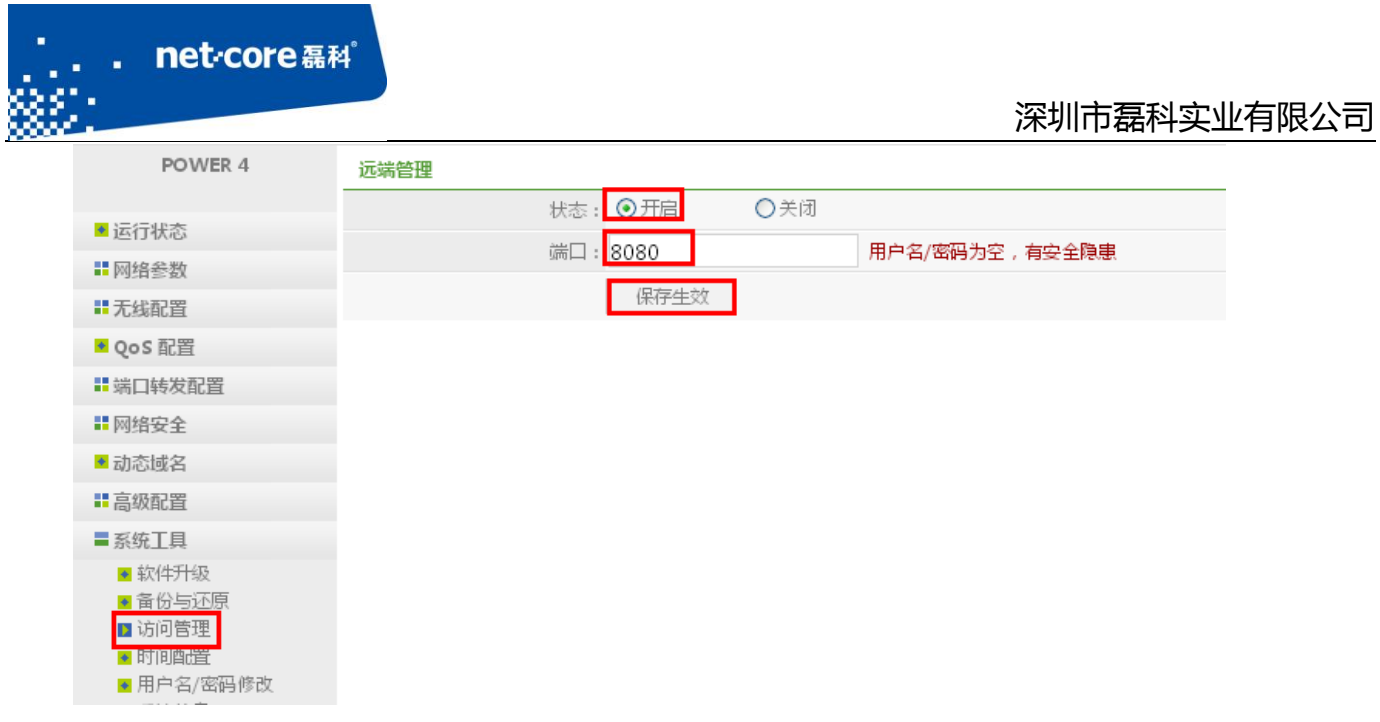

#### 图 5-15

### <span id="page-28-0"></span>**5.7** 软件升级与恢复

### <span id="page-28-1"></span>5.7.1 软件升级

当路由器有更新的升级固件时,可以通过软件升级功能来更新路由器的软件,具体升级方法如 下:

提前将路由器需要的升级固件下载(可到磊科官网下载)到本地电脑,然后点击路由器"系统 工具"下面的"软件升级"。点击路由器界面中间的浏览,选择已经下载好的升级固件,点击升级 即可。

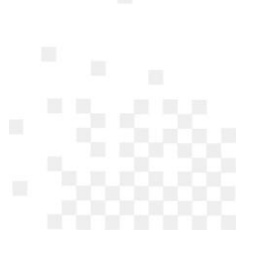

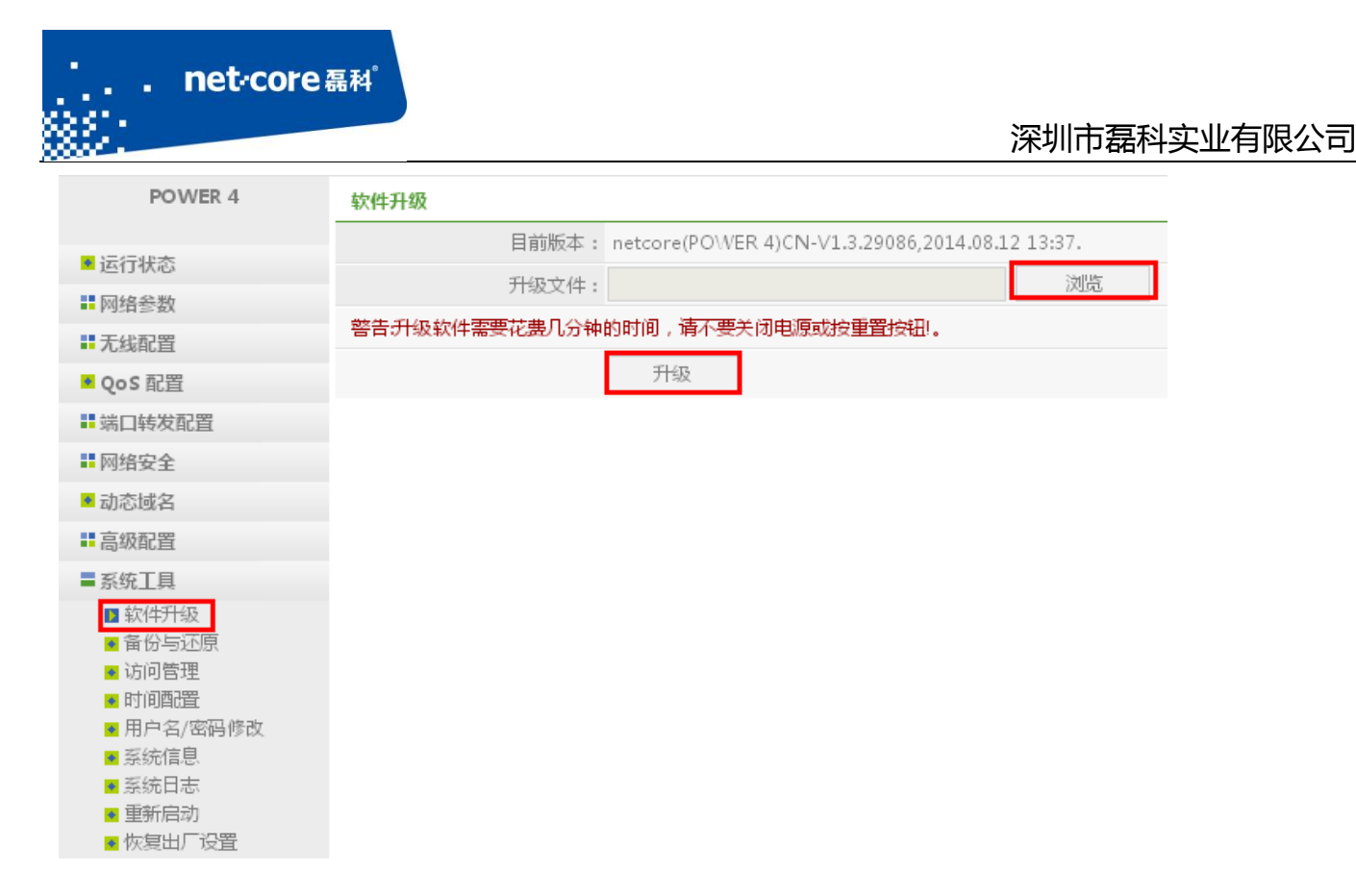

图 5-16

### <span id="page-29-0"></span>5.7.2 恢复缺省参数

当路由器在使用过程中出现故障,可以通过此功能将路由器恢复到出厂设置状态。有两种复位 方法:

1) 找到路由器外壳上的 Default 小孔,通电情况下用牙签或笔芯按住 6 秒后松开。路由器的灯会 全闪一次然后重启,重启以后路由器就恢复到缺省状态(即硬件复位)。

2) 通过路由器管理界面的"恢复出厂设置"选项实现(即软件复位)。

点击路由器管理界面"系统工具"下面的"恢复出厂设置",然后点击中间的"恢复出厂设置" 即可。

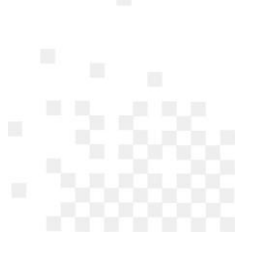

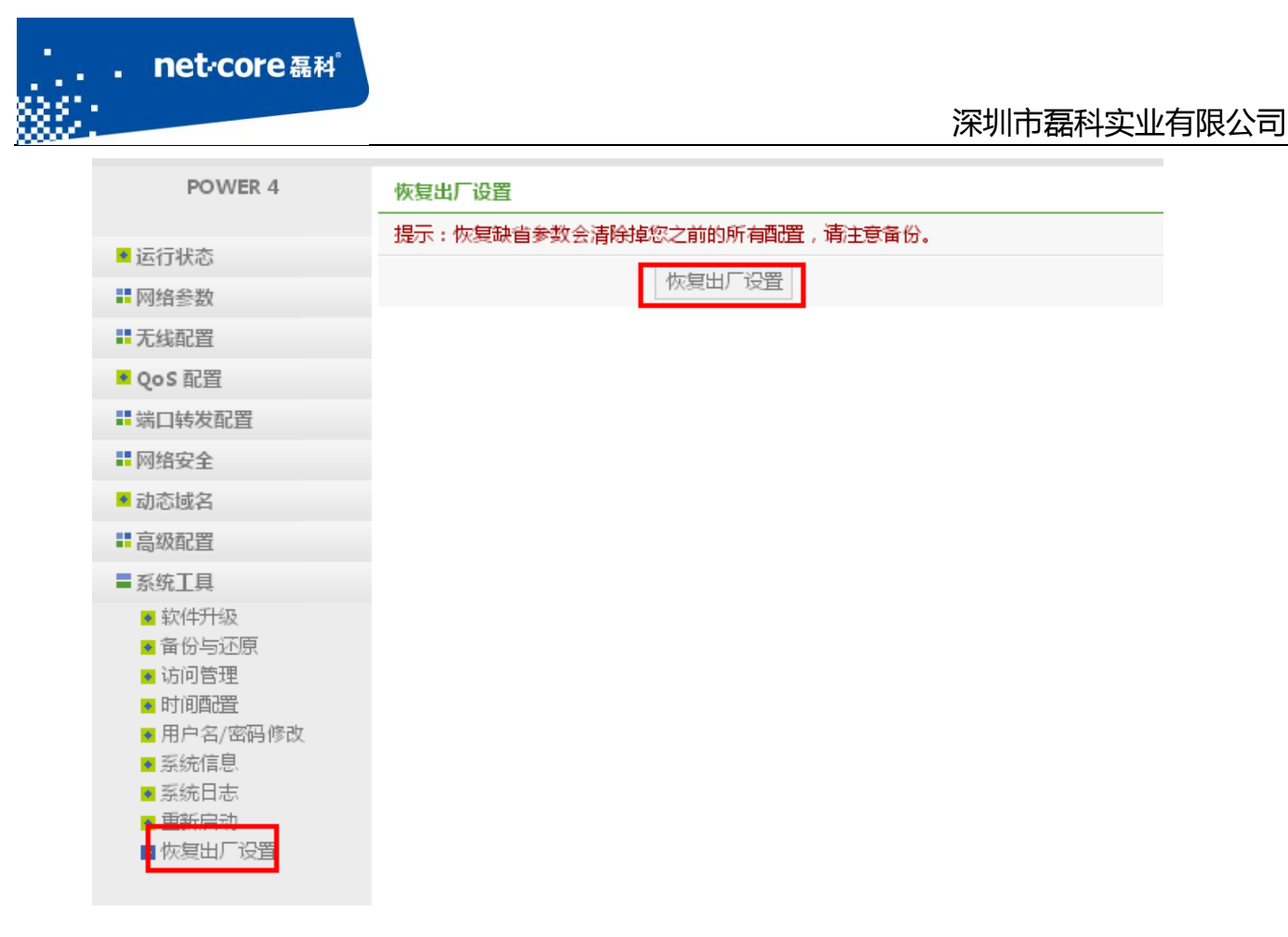

图 5-17

## <span id="page-30-0"></span>第6章 常见问题解答

### <span id="page-30-1"></span>**6.1** 如何设置计算机

### <span id="page-30-2"></span>6.1.1 **Windows xp** 系统设置

1. 在桌面上找到"网上邻居"图标点击鼠标右键—选择"属性"一然后选择"本地连接"图 标点击鼠标右键—选择"属性"如下图所示:

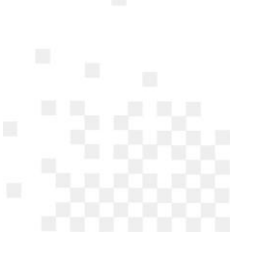

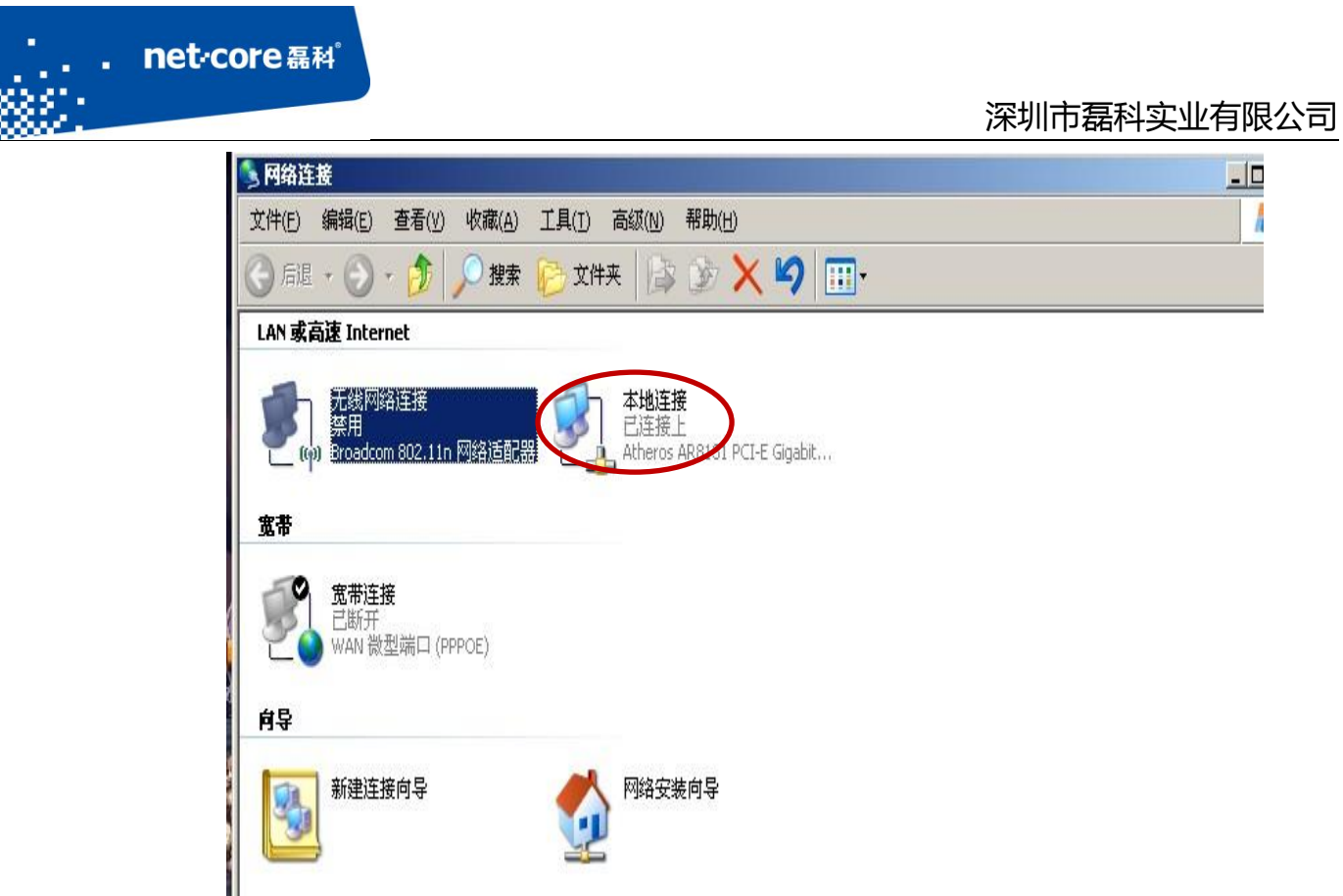

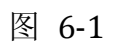

2. 双击 Internet 协议(TCP/IP),如下图所示:

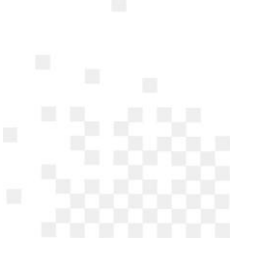

#### net<sub>core磊科</sub> 深圳市磊科实业有限公司 上本地连接 屈性  $|?| \times$ 常规 高级 | 连接时使用: B Atheros AR8131 PCI-E Gigabit I 配置(C)... 此连接使用下列项目(0): □ ■Microsoft 网络的文件和打印机共享  $\blacktriangle$ □ 99S 数据巴计划程序 ■ Taternet 协议  $TCP/IF$  $\lvert$  $\ddot{\phantom{1}}$ 安装(N)... 卸载(U) 属性 (R) 说明 。。。<br>TCP/IP 是默认的广域网协议。它提供跨越多种互联网络<br>的通讯。 □ 连接后在通知区域显示图标(M) Ⅳ 此连接被限制或无连接时通知我(M) 取消 确定

I

图 6-2

3. 选择自动获得 IP 地址和自动获得 DNS 服务器地址, 然后点击确定, 关闭 Internet 协议 (TCP/IP)属性窗口,如图 2-6 所示:

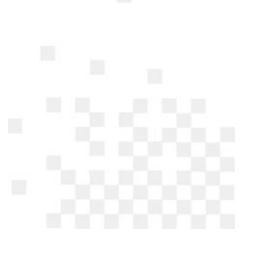

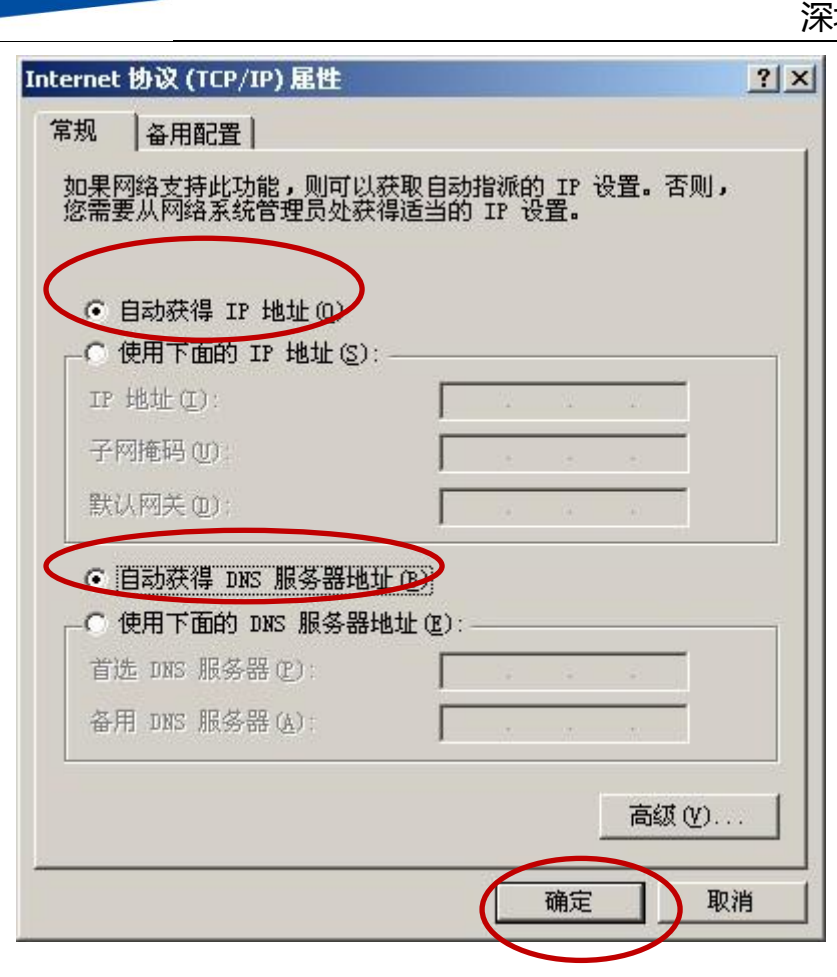

图 6-3

## <span id="page-33-0"></span>6.1.2 在 **win7** 系统下的设置方法:

I

net<sub>core磊科</sub>

1. 点击电脑左下角的"开始"按钮,点击"控制面板",点击"网络和 Internet" — "网络和 共享中心" 一"更改适配器设置",如下图所示:

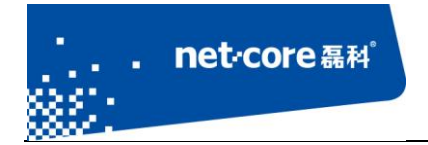

#### 调整计算机的设置

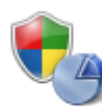

系统和安全 查看您的计算机状态 备份您的计算机 查找并解决问题

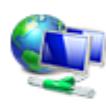

网络和 Internet 查看网络状态和任务 选择家庭组和共享选项

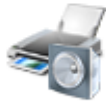

硬件和声音 查看设备和打印机 添加设备 连接到投影仪 调整常用移动设置

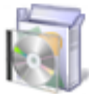

程序 卸载程序

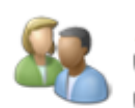

用户帐户和家庭安全 新添加或删除用户帐户 ● 为所有用户设置家长控制

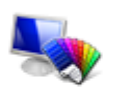

外观和个性化 更改主题 更改桌面背景 调整屏幕分辨率

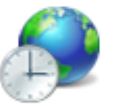

时钟、语言和区域 更改键盘或其他输入法 更改显示语言

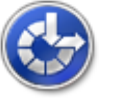

轻松访问 使用 Windows 建议的设置 优化视频显示

图 6-4

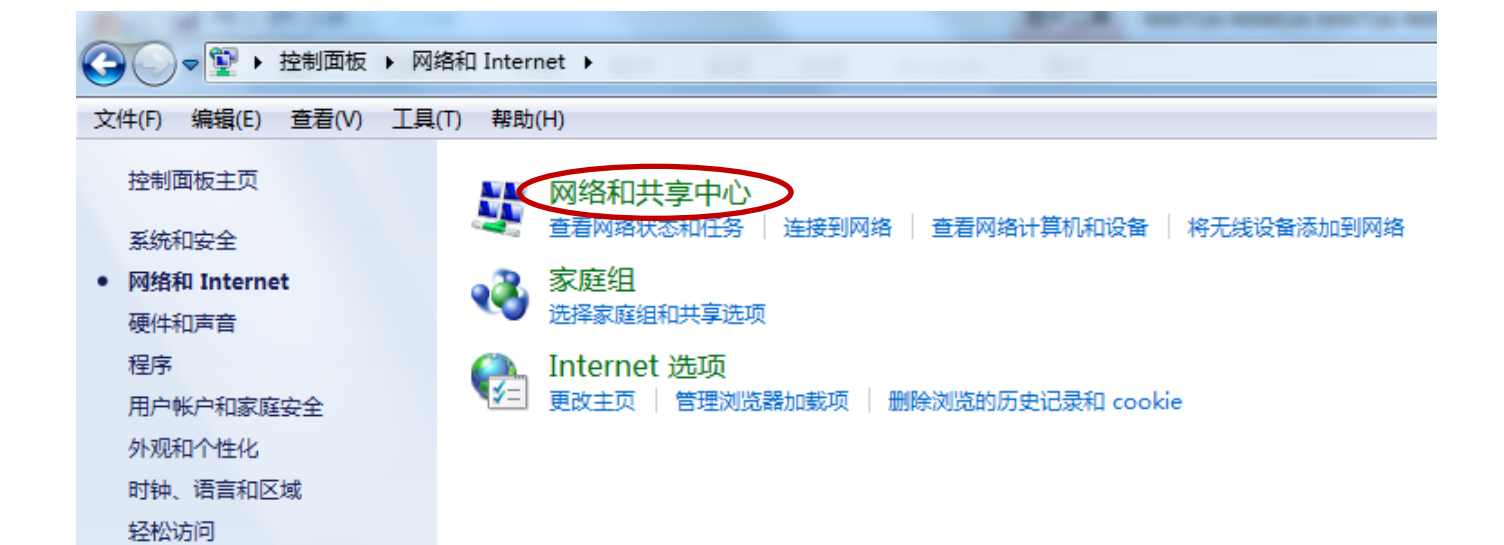

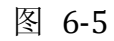

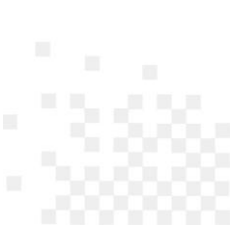

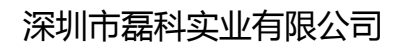

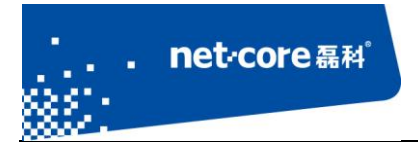

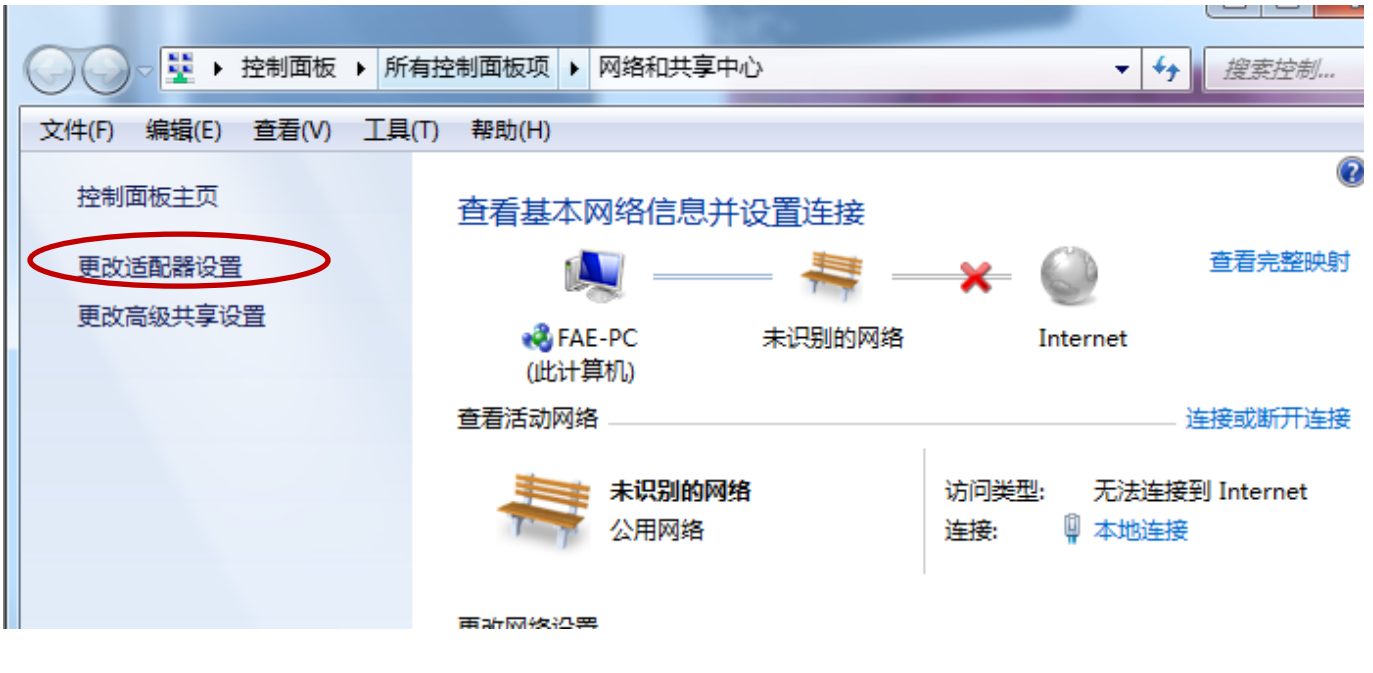

图 6-6

2. 右击"本地连接"图标一点击鼠标右键—选择"属性"如下图所示:

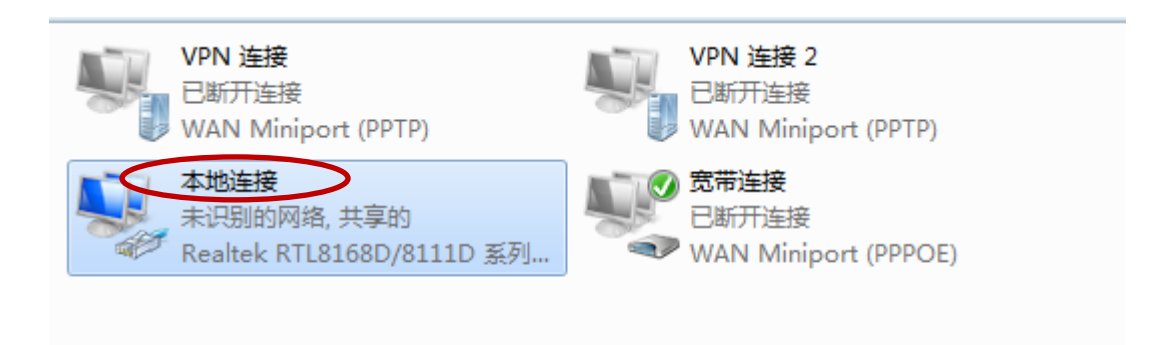

图 6-7

3. 双击 internet 协议版本 4(TCP/IPv4),如下图所示:

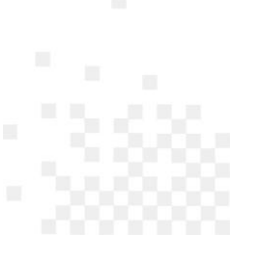

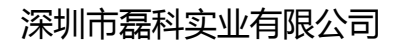

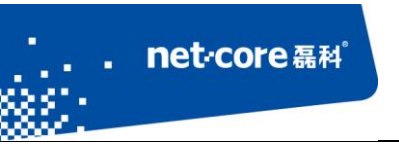

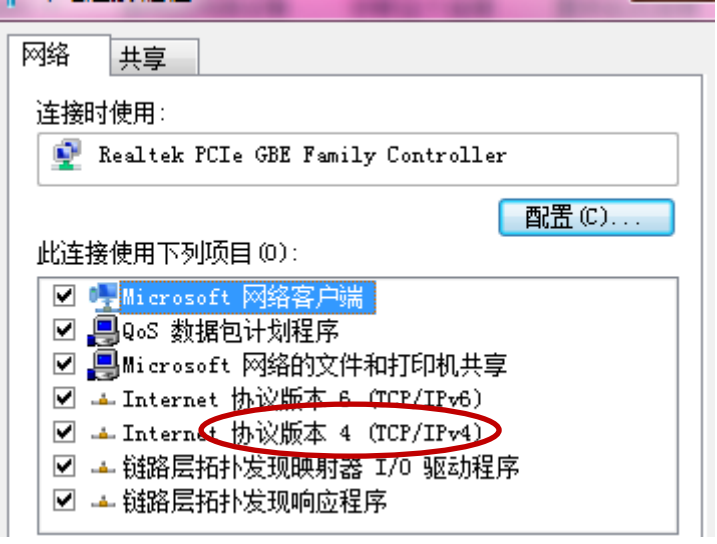

图 6-8

- 4. 选择"自动获取 ip 地址"和"自动获取 DNS 服务器地址"一点击确定按钮, 如图 2-13 所
	- 示:

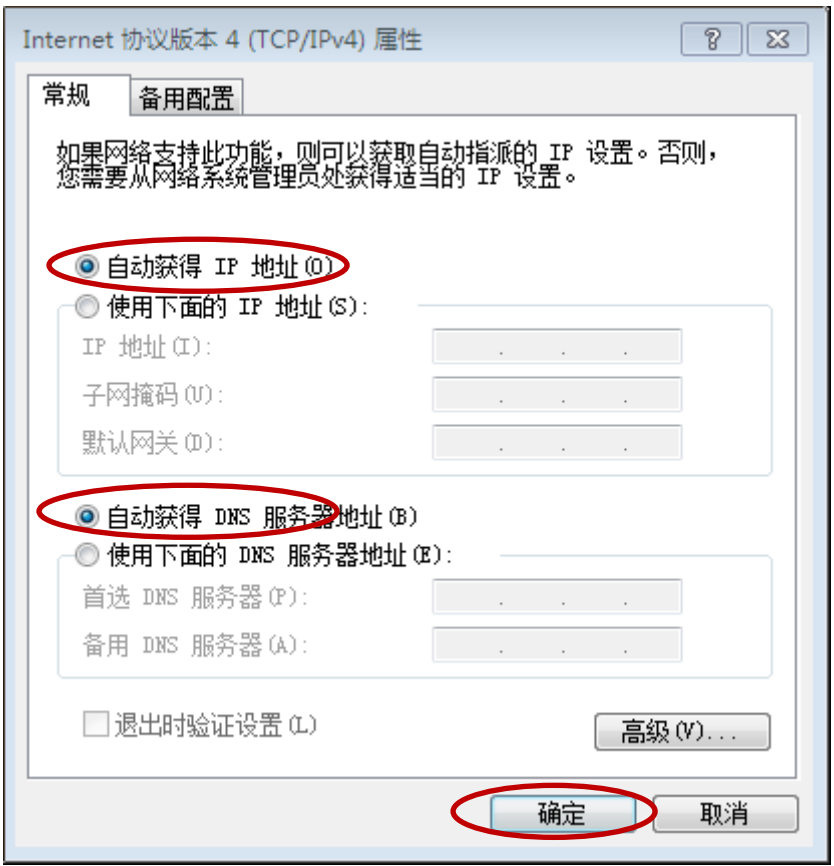

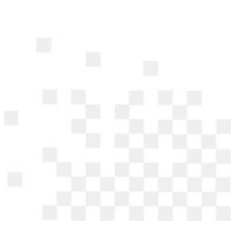

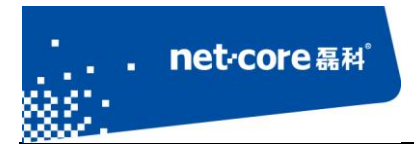

#### 图 6-9

5. 查看本地连接是否获取到 192.168.1.1 的网关: 本地连接图标点击鼠标右键一选择"状态"

—选择"详细信息"如下图所示:

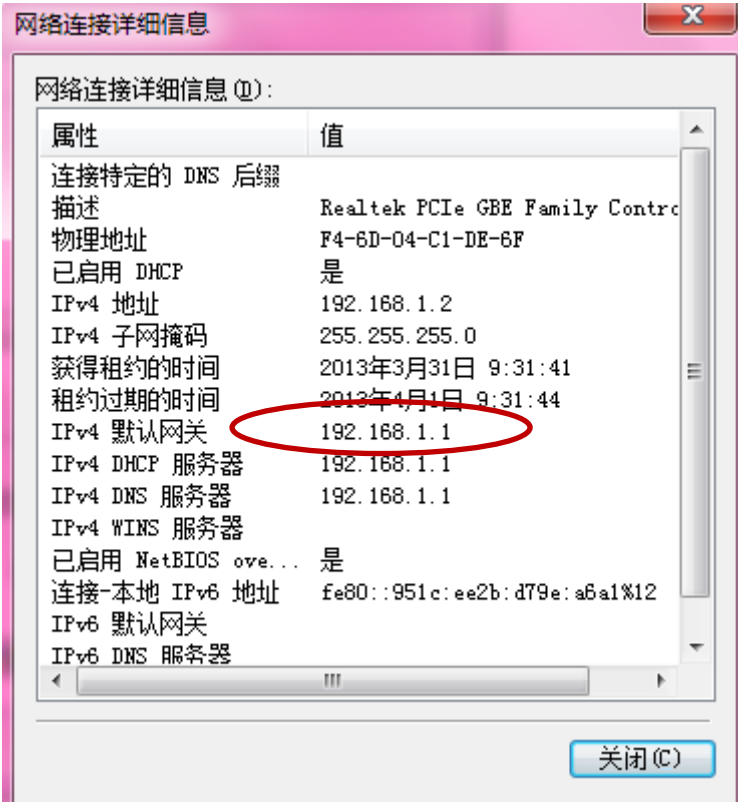

图 6-10

## <span id="page-37-0"></span>**6.2** 常见咨询

问题一**.** 进入路由器界面默认的 IP,用户名和密码

答: 默认 IP: 192.168.1.1, 不需要用户名和密码即可登录。

#### 问题二**.** 如何复位

答:复位方法有两种:

- 1. 软件复位: 讲路由器的配置界面点击导航栏第七项"系统工具"—点击"恢复默认"在弹 出的对话框中点击"恢复缺省参数"即可。
- 2. 找到路由器外壳上的 Default 小孔,通电情况下用牙签或笔芯按 6 秒后松开。路由器的灯会 全闪一次然后重启,重启以后路由器就恢复到缺省状态。

#### 问题三**.** 如何升级

net<sub>core磊科</sub>

I

答: 在磊科官网下载相同型号最新固件, 网址为: http://www.netcoretec.com, 若为压缩文件, 需要先解压, 在路由器界面点击"系统工具"一点击"软件升级"一选择"浏览"按钮找到升 级文件,点"升级"按钮即可,耐心等待几分钟即可。

升级注意事项:路由器进行软件升级,需要相同型号,相同的芯片才能进行升级;升级过程中, 路由器不能断电,不能刷新升级界面将电脑和路由器用有线连接。

#### 问题四**.** 关于辐射问题

- 答:在 100mw 以内,完全符合国家标准。
- 问题五**.** 关于无线覆盖范围的咨询
	- 答:无线受到环境影响因素较大,没有一个特定的范围值。
- 问题六**.** 无线信号受哪些因素的影响及如何在现有的环境中改善信号传输质量
	- 答: 无线信号传输主要受以下几个因素影响:
	- 1. 家庭的空间都比较拥挤,空间不够开阔,其中房间中的墙壁是最主要的障碍物。由于无线 局域网采用的是无线微波频段,微波的最大特点就是近乎直线传播, 绕射能力非常弱, 因 此身处在障碍物后面的无线接收设备会接到很微弱的信号,或没有收到信号。
	- 2. 物理的障碍物,不仅阻挡微波无线信号,它还能把电磁的能量给吸收掉,生成弱电流泄流 掉,因此,无线信号在家庭环境中最大的金属物体的障碍物是内有钢筋网的楼板,这个方 向的信号几乎没有穿透的可能,要能穿透,信号也是非常的弱。

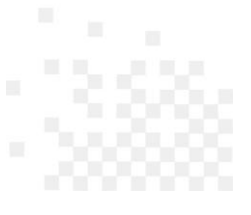

- 3. IEEE 802.11b/g 标准的工作频段为 2.4GHz, 而工业上许多设备也正好工作在这一频段如: 微 波炉、蓝牙设备、无线电话、电冰箱等。如果附近有较强的磁场存在,那么无线网络肯定 会受到影响。
- 4. 如果在无线环境中存在多台无线设备还有可能存在频道冲突,无线信号串扰的问题。
- 5. 距离无线设备及电缆线路 100 米内的无线电发射塔、电焊机、电车或高压电力变压器等强 信号干扰源,也可能会对无线信号或设备产生强干扰。
- 6. 信号在室外传播天气情况对无线信号影响也很大,如果是在雷雨天或天气比较阴沉的时候 信号衰减比较厉害,而晴天里信号传输的距离会更远。

如何改善信号传输质量:

net<sub>core磊科</sub>

I

- 1. 为无线 AP 选择一个最佳的放置地点。这个放置点的要求如下:
	- 1) 位置应偏高一些,以便在较高地方向下辐射,减少障碍物的阻拦,尽量减少信号盲  $\overline{\mathsf{X}}$ :
	- 2) 位置点选择应使信号尽量少地穿越隔墙,最好是房间中的无线客户端能与无线 AP 之间可视;
- 2. 修改频道,减少无线串扰。注意: 设置自己无线信号发射频道时也要尽量保证离别人 无线信号频道 5 个以上;
- 3. 减少居家电器干扰, 保证信号畅通无阻, 放置无线 AP 时尽量远离上述设备。
- 4. 如果无线 AP 天线是可拆卸的,可以通过更换天线达到增强无线信号的目的。

问题七**.** 使用路由器后,宽带连接拨号不成功

答:路由器配置好后,接在路由器上的所有电脑均可直接上网,不用再通过宽带连接拨号。

问题八**.** 上端已经有了路由器,能否再接一个路由器

答:可以。有两种方法:

1. LAN-WAN:上端路由器 R1 的 lan 口接出的线接在下端路由器 R2 的 wan 口,下端路由器的设置方法是:

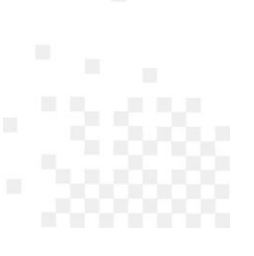

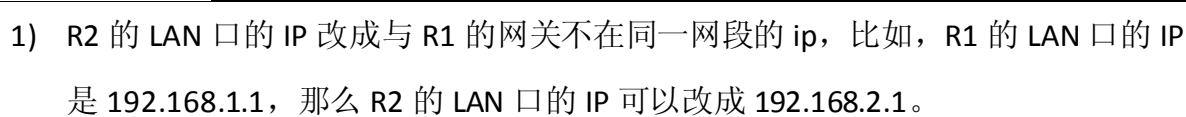

- 2) R2 选择动态 IP 的接入方式, 若 R1 的 DHCP 是关闭的, 就选择静态 IP。
- 2. Lan-lan: 就是 R1 的 LAN 口接在 R2 的 lan 口, 不接 wan 口, (上端路由器接出的线接 下端路由器的 lan 口)下端路由器的设置方法:
	- 1) R2 的 LAN 口的 IP 改成与 R1 在相同网段,与局域网里的其他电脑不能冲突,比如 R1 是 192.168.1.1, R2 可以设置成 192.168.1.X (x 为 2-254 中的一个数)
	- 2) R2 的 DHCP 关掉

net<sub>core磊科</sub>

#### <span id="page-40-0"></span>**6.3** 功能咨询

I

问题一**.** 什么是无线加密?

答:无线加密是无线终端在连接无线路由器时的一种认证方式,以避免未允许的其它电脑连接 到这个网络,磊科路由器的无线加密有 4 种加密模式分别为:

WEP、WPA-PSK、WPA2-PSK、WPA/WPA2-PSK.一般推荐 WPA2-PSK 这种方式加密。

问题二**.** 什么是 SSID?

答: SSID 就是无线名称, 是无线网卡在连接无线路由器的时候需要连接的无线名称。

问题三**.** 什么是 DHCP 服务器?

答:路由器给内网主机自动分配 IP 地址的功能。

#### <span id="page-40-1"></span>**6.4** 帮助与支持

更多资讯请登录:[www.netcoretec.com](http://www.netcoretec.com/)

全国技术支持热线:400-810-1616

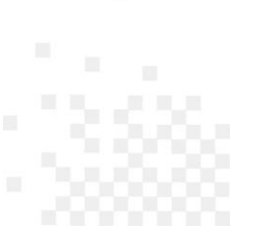